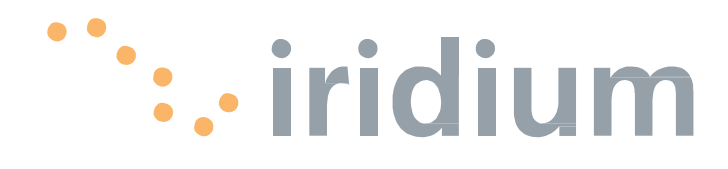

Предупреждение:

Информация о соответствии ограничениям по экспорту

Экспорт данного устройства регулируется законами и нормативными актами по экспорту, действующими в Соединенных Штатах Америки. Правительство США может ограничить экспорт или реэкспорт данного устройства для определенных частных лиц и/или организаций.

Для получения дополнительной информации свяжитесь с Министерством торговли США, Бюро промышленности и безопасности, либо посетите сайт www.bis.doc.gov.

Отказ от ответственности за последствия использования

При подготовке данного документа были предприняты все возможные усилия по обеспечению правильности и полноты приведенной в нем информации. Никакая компания не несет ответственности за содержащиеся в данном документе ошибки. Информация в данном документе может быть изменена без предварительного уведомления. Не поддерживается гарантия любого вида относительно данного материала, включая, но не ограничиваясь, подразумеваемые гарантии товарной пригодности и пригодности для применения в определенной цели.

# I Содержание

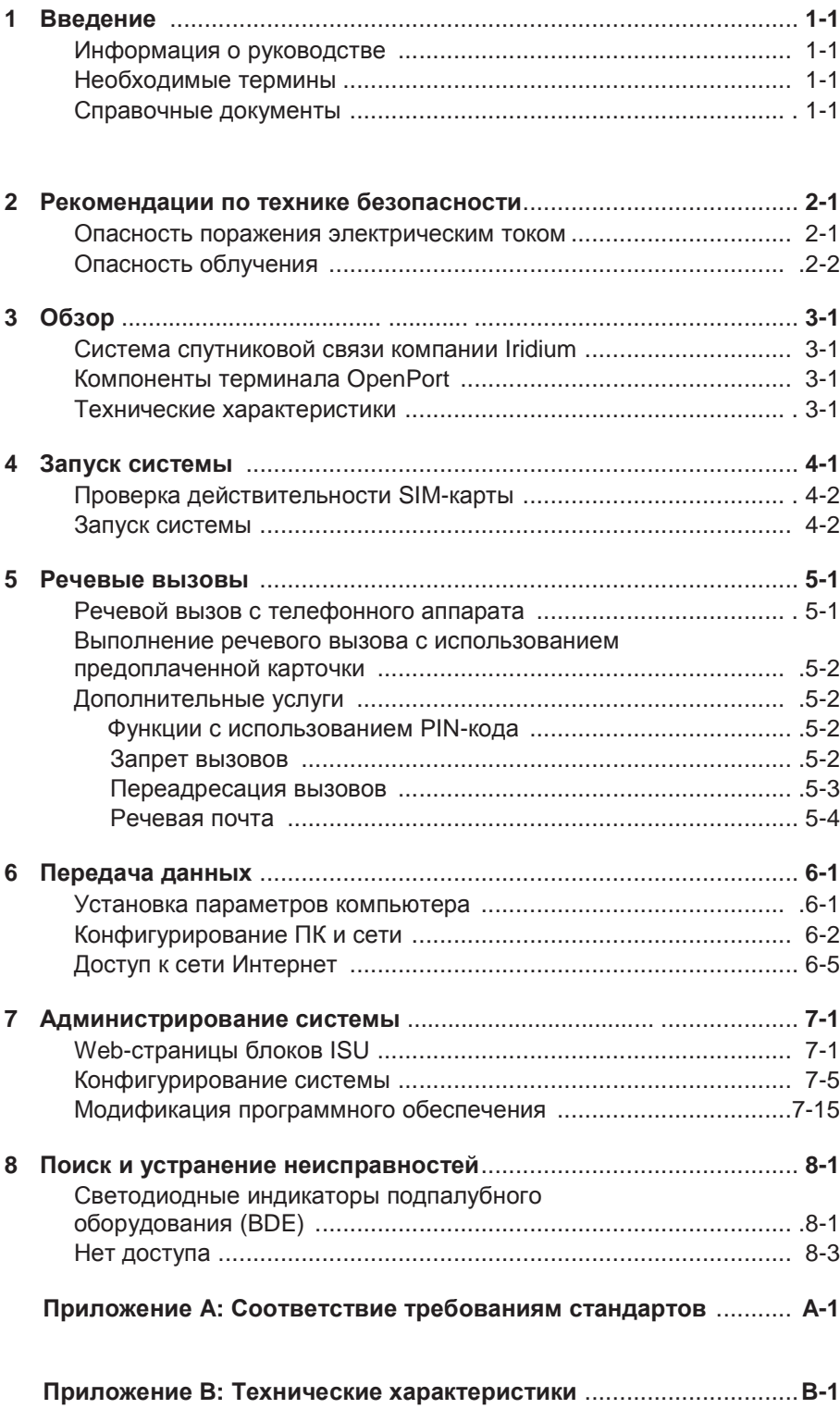

# 1 I Введение

Благодарим Вас за покупку современного терминала OpenPort компании Iridium! Компания Iridium является единственной компанией-поставщиком решений действительно глобальной спутниковой связи с передачей речи и данных на всем земном шаре, включая морское, воздушное пространство и полярные районы. Терминал OpenPort компании Iridium обеспечивает надежное, защищенное соединение для одновременной передачи речи и данных (со скоростью до 128 Кбит/с) с сетью спутниковой связи Iridium из любой точки на земном шаре.

### Информация о руководстве

В данном руководстве приводится полная информация по использованию терминала OpenPort. В руководстве содержатся следующие разделы:

- Запуск системы
- Передача и прием речевых вызовов
- Передача данных через сеть Интернет
- Администрирование системы
- Поиск и устранение неисправностей

### Используемые термины

**ADE:** Above Decks Equipment

Надпалубное оборудование, передающий блок

- **BDE:** Below Decks Equipment Подпалубное оборудование, блок интерфейсов пользователей
- **ISU:** Iridium Subscriber Unit
	- Абонентский блок Iridium, блоки ADE и BDE
- **POTS: Plain Old Telephony System**
- Стандартная телефонная система **SIM:** Subscriber Identity Module
	- Модуль идентификации абонента
- **PSU:** Power Supply Unit
	- Блок питания

**Provisioned (**Сконфигурировано**):** Термин, используемый для указания того, что SIM-карта активизирована для речевых вызовов и вызовов с передачей данных. Это действие может быть выполнено только поставщиком услуг.

# **2 I** Рекомендации по технике безопасности

Предупреждения Установка блоков ADE и BDE должна выполняться только<br>предупреждения квалифицированным техническим персоналом, прошедшим обучение по установке морского электронного оборудования и антенн. Несоблюдение этих предостережений или конкретных предупреждений в данном руководстве нарушает правила техники безопасности проекта, производства и предполагаемого использования данного оборудования.

> Неукоснительно следуйте всем правилам техники безопасности. Неправильная установка оборудования может привести к его повреждению или к невозможности его надлежащего использования. Снятие защитной крышки блока BDE может выполняться только квалифицированным техническим персоналом, прошедшим обучение по установке морского электронного оборудования и антенн.

> Компания **Iridium Satellite LLC** не несет никакой ответственности в случае несоблюдения заказчиком этих требований**,** а также в случае неправильной установки оборудования**.**

### 1РЕЖДЕНИЕ

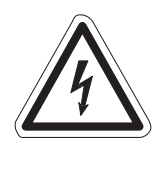

В подпалубном оборудовании **(BDE)** имеется низкое напряжение**,** которое может стать причиной серьезных травм**,** если это оборудование открыто или не заземлено**.** Перед эксплуатацией оборудования убедитесь**,** что оно заземлено надлежащим образом**.** Ни при каких условиях не открывайте и не разбирайте **BDE!**

### ВНИМАНИЕ!

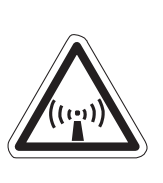

Надпалубное оборудование **(ADE)** передает высокочастотные сигналы**,** потенциально вредные для здоровья**.** Когда система включена**,** весь персонал должен находиться от антенны на расстоянии не менее **1,0** м **(3,3** фута**),** см**.** раздел **"**Опасность облучения**".**

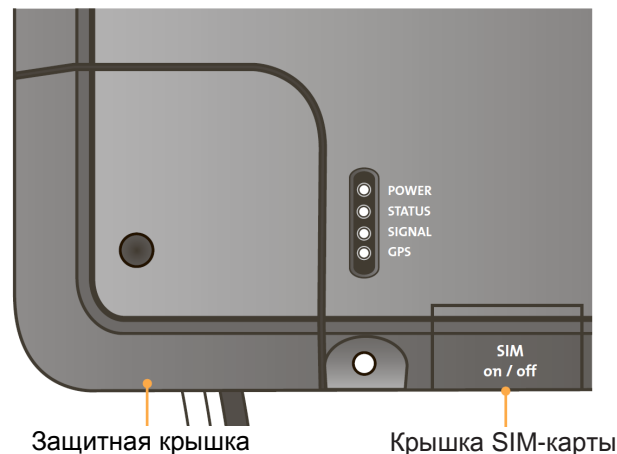

Рис**. 2 I 1**

Терминал Iridium OpenPort I 2 Рекомендации по технике безопасности

### Опасность облучения

Надпалубное оборудование (ADE) передает высокочастотные сигналы, потенциально опасные для здоровья. Для предотвращения травм персонала рекомендуется соблюдать указанные расстояния до антенны при включенной системе.

Обслуживающий персонал должен находиться на расстоянии не менее 1 м оборудования таким образом, чтобы это требование было выполнено.

### Рис**. 2 I 2**

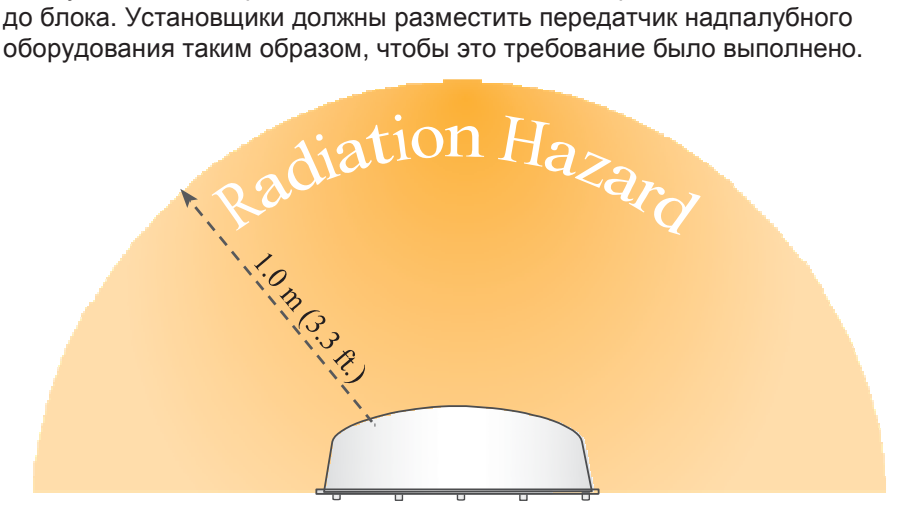

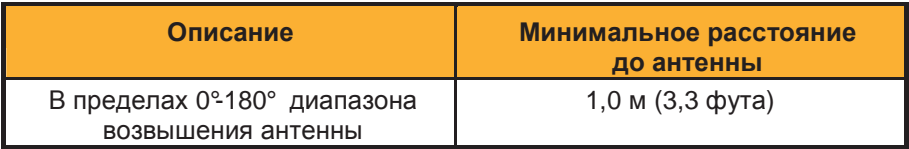

# **3 I** Обзор

спутниковой связи компании **Iridium** 

Система Группировка спутников компании Iridium состоит из 66 взаимосвязанных спутников на низкой околоземной орбите (LEO), формирующих полную ячеистую сеть и поддерживаемых несколькими резервными орбитальными спутниками. Кроме того, в состав системы Iridium входят шлюзы в штате Аризона и Гавайи и дополнительные станции слежения, телеметрии и управления в штате Аляска, в Канаде и в Норвегии. Данная группировка спутников является самой большой коммерческой группировкой спутников в мире.

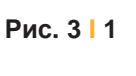

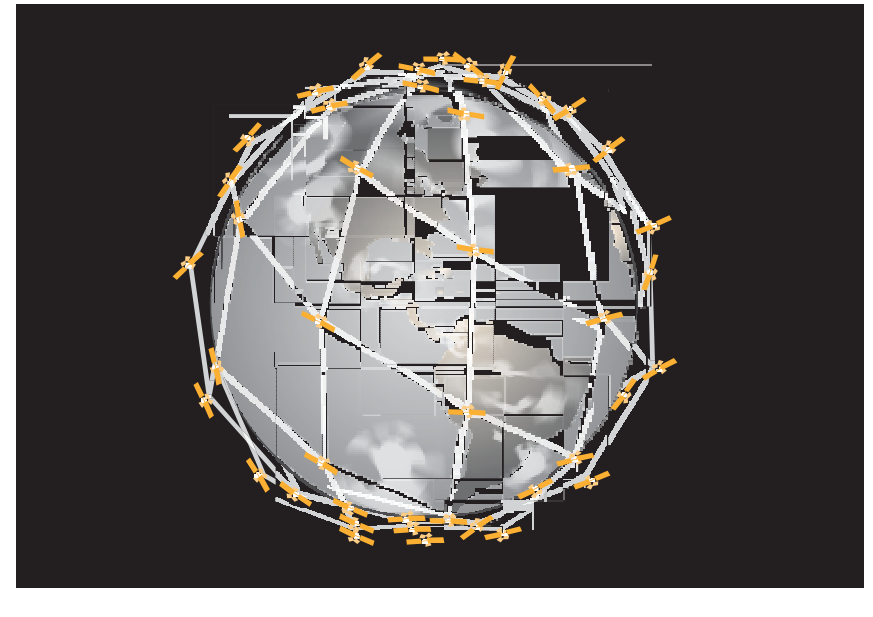

### Компоненты терминала **OpenPort**

Рис**. 3 I 2**

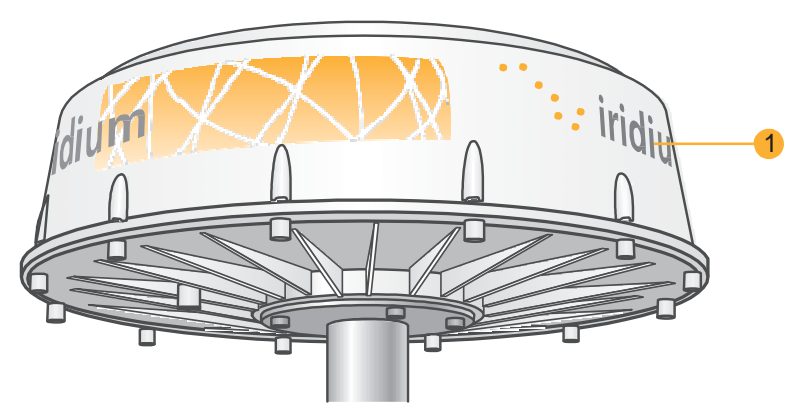

Надпалубное оборудование

### **1.** Надпалубное оборудование **(ADE)**

Надпалубное оборудование (ADE) обеспечивает соединение между подпалубным оборудованием (BDE) и спутниками системы Iridium. Оборудование ADE автоматически определяет и отслеживает местоположение спутников системы Iridium.

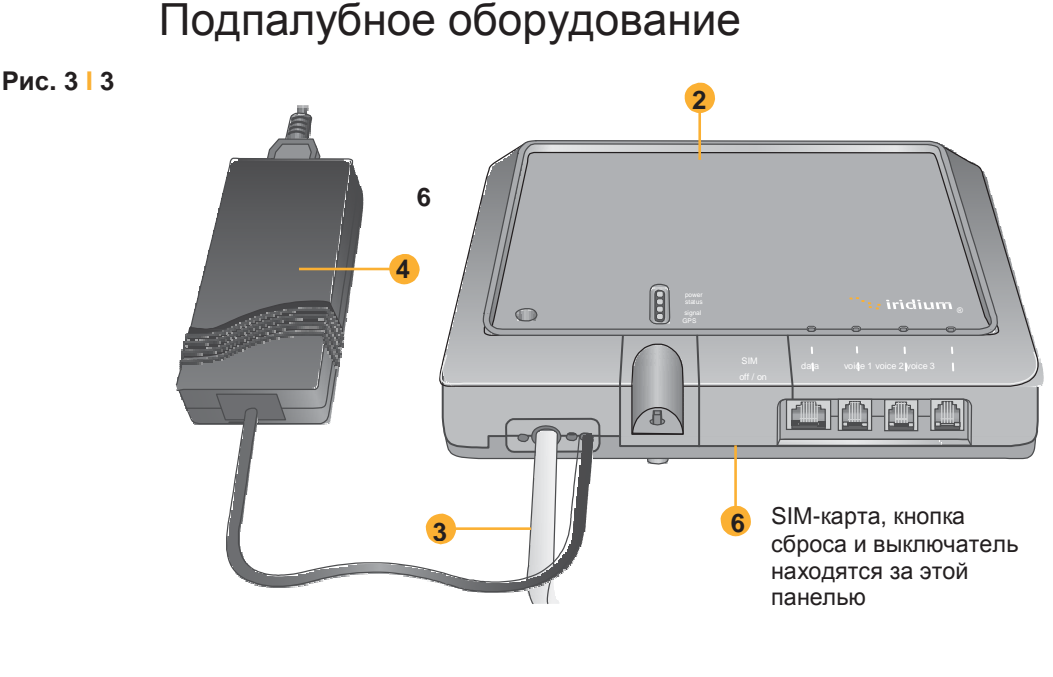

- **2.** Подпалубное оборудование: Подпалубное оборудование (BDE) представляет собой устройство, к которому подключаются телефоны и компьютеры пользователей. Может быть подключено три телефонных аппарата POTS/RJ11 и одно информационное соединение Ethernet.
- **3.** Кабель **ADE/BDE:** С помощью этого кабеля оборудование ADE подключается к оборудованию BDE. Для ADE используется экранированный влагонепроницаемый кабель.
- **4.** Блок питания переменного тока**:** Блок питания переменного тока (PSU) обеспечивает электропитание оборудования BDE.
- **5.** Телефонные аппараты **POTS (**см**.** стр**. 5.2):** С оборудованием OpenPort поставляются два телефонных аппарата: один стандартный телефон для установки на капитанском мостике, и один телефон экипажа корабля, предназначенные для быстрого доступа к услугам компании Iridium.
- **6. SIM-**карта**:** SIM-карта верифицирует систему при запуске, разрешает установление соединения с сетью Iridium и обеспечивает подключение соответствующих телефонных линий и линий передачи данных.

Технические Характеристики устройства см. <sup>в</sup> разделе "Приложение B". характеристики

# **4 I** Система **Start-up**

После того, как система установлена установщиком и готова к использованию, перед использованием системы важно выполнить следующие проверки:

- 1. Заземлено ли оборудование надлежащим образом и подается ли питание на блоки?
- 2. Находится ли весь персонал на безопасном расстоянии от опасной зоны высокочастотного облучения?
- 3. Имеются ли вокруг ADE какие-либо препятствия, мешающие установлению связи?
- 4. Является ли действительной SIM-карта терминала OpenPort, установленная в держателе для SIM-карт, и зафиксирована ли она надлежащим образом?

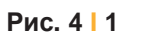

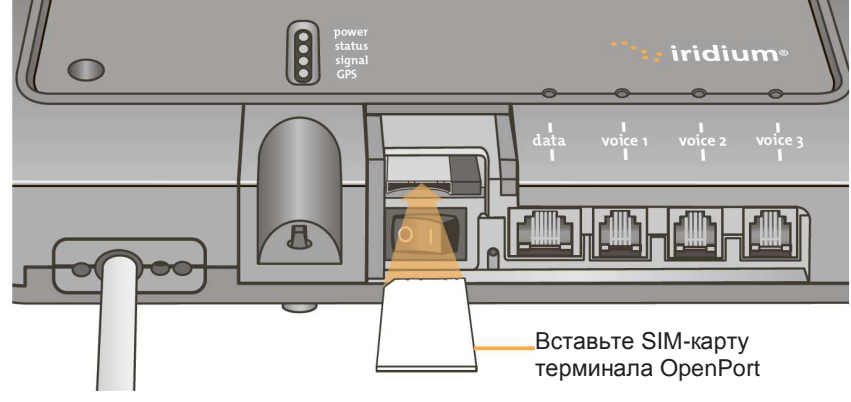

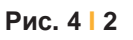

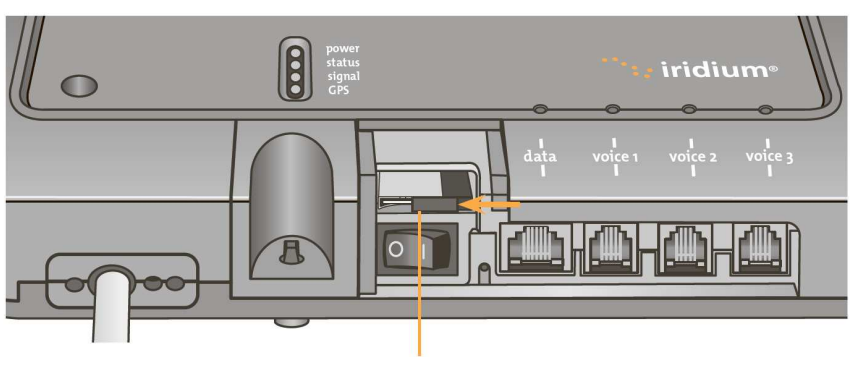

Сдвиньте фиксатор

Терминал Iridium OpenPort I 4 Система Start-up

## Проверка тельности SIM-карты

ДЕЙСТВИ- Устанавливается, когда поставщик услуг активизирует SIM-карту.<br>ДЕЙСТВИ- Например: Деступно три топофони их пиним но заказник может Для доступа в сеть Iridium в оборудовании BDE должна быть установлена действительная SIM-карта. Число доступных речевых линий Например: Доступно три телефонных линии, но заказчик может использовать только одну телефонную линию. В этом случае после активизации системы будет доступна только одна телефонная линия.

> Поставщик услуг является единственной стороной, которая может выполнить конфигурирование речевых линий и линий передачи данных. Свяжитесь со своим поставщиком услуг для активизации или удаления телефонных линий и линий передачи данных. После того, как поставщик услуг выполнил конфигурирование соответствующей линии (линий), эта информация загружается в терминал OpenPort при следующем доступе к сети.

Примечание**:** При извлечении или блокировке SIM-карты все речевые вызовы или вызовы с передачей данных немедленно прекращаются. SIM-карту необходимо повторно вставить и зафиксировать на месте с помощью фиксирующего механизма держателя, после этого блок необходимо выключить и затем снова включить для повторной активизации.

### Запуск системы

1. На оборудовании BDE нажмите выключатель, расположенный под крышкой SIM-карты.

Выполняется аутентификация системы, и оборудование ADE устанавливает канал связи со спутником Iridium. Индикатор включения **/** выключения горит зеленым цветом.

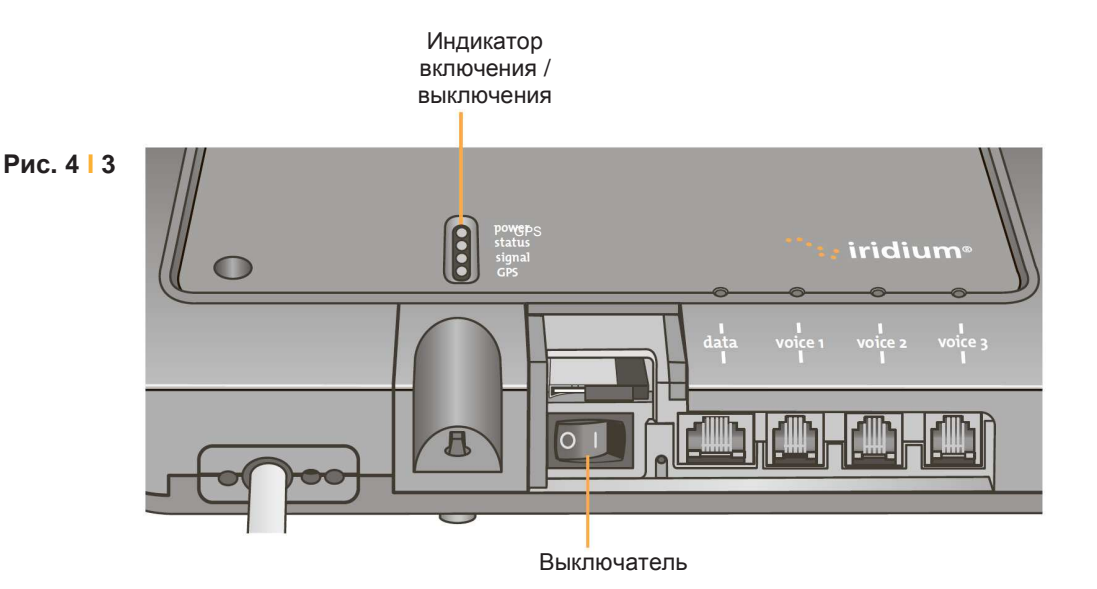

Примечание**:** Если индикатор включения / выключения не горит зеленым цветом, то см. раздел 8 "Поиск и устранение неисправностей оборудования BDE".

2. Включите компьютеры или сеть.

## **5 I** Речевые вызовы

Оборудование BDE содержит три соединителя для телефонных аппаратов POTS, которые могут использоваться одновременно. Для выполнения входящих или исходящих телефонных вызовов в BDE необходимо вставить действительную SIM-карту. Оборудование BDE укажет сконфигурированные линии (индикаторы горят зеленым цветом).

Рис**. 5 I 1**

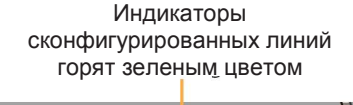

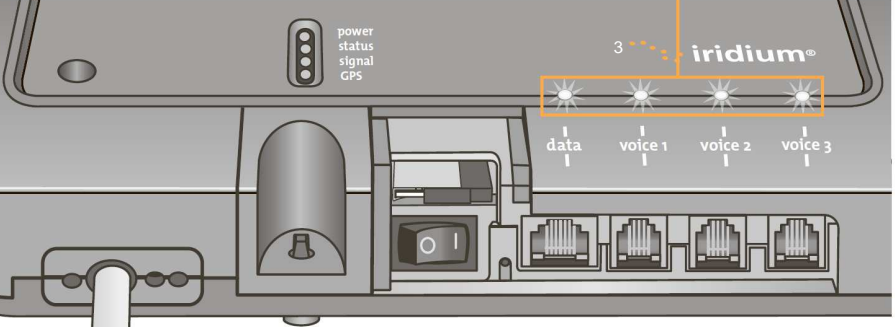

Примечание**:** Если ни один из светодиодных индикаторов линий передачи данных или речевых линий не горит зеленым цветом, то возможно, что конфигурирование услуг не было выполнено. Если эти индикаторы горят желтым цветом, то возможно, что у абонента нет доступа к сети Iridium. См. раздел 8 "Поиск и устранение неисправностей оборудования BDE".

Конфигурирование телефонных интерфейсов может быть выполнено для установки тональных сигналов телефона (сигнал вызова, сигнал готовности линии и сигнал занятости) для конкретной страны (см. рис. 7.9).

Речевой телефонного аппарата

ВЫЗОВ С ОрепРогt экипажа корабля, либо как стандартная линия. Речевая линия может быть сконфигурирована либо как линия экипажа корабля, с которой необходимо использовать телефонный аппарат

Выполните следующие шаги при вызове со стандартной линии:

1. Подключите телефонный аппарат к оборудованию BDE.

2. Введите код страны, требуемый телефонный номер и затем нажмите кнопку #.

#### Например**:**

country code + local phone number +  $#$ 

Кнопка "решетка"

#### Терминал Iridium OpenPort 15 Речевые вызовы

Рис. 512

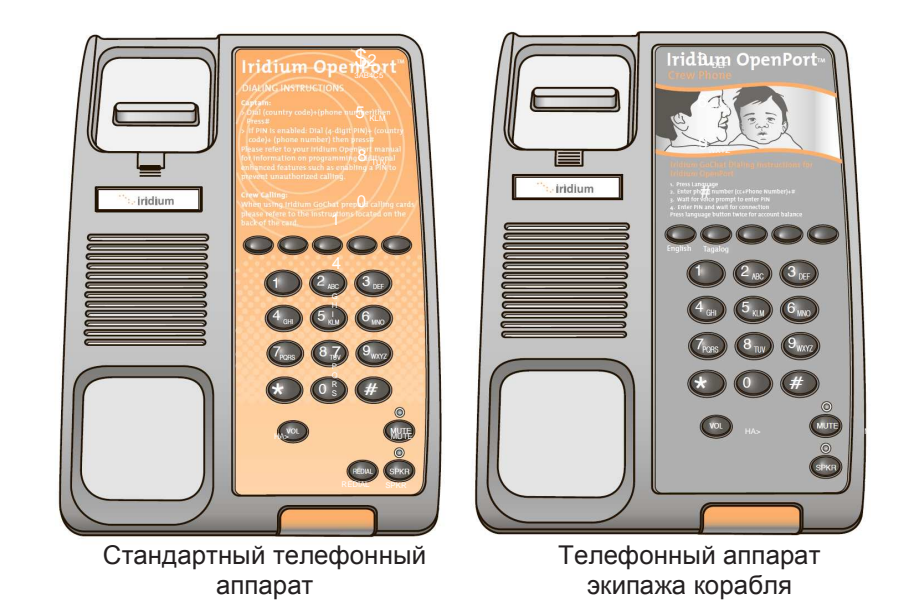

Выполнение речевого вызова с использованием карточки GoChat Для выполнения вызова экипажа корабля, для которого требуется карта Iridium GoChat (для получения информации о покупке карты Iridium GoChat обратитесь к своему поставщику услуг), терминал Iridium OpenPort использует специальный телефон. Для выполнения вызова необходимо нажать назначенную кнопку быстрого набора номера, ввести телефонный номер и затем нажать кнопку #. При запросе введите PINномер скретч-карты (под стираемым защитным слоем). Дополнительные инструкции указаны на каждом телефоне экипажа корабля.

### Дополнительные **УСЛУГИ**

### Функции с использованием PIN-кода

Функции с использованием PIN-кода доступны только для "стандартной" линии.

- Для отключения PIN-кода наберите \*70\*<PIN-код>#
- Для активизации PIN-кода наберите \*71\*<PIN-код>#
- Для изменения PIN-кода наберите \*72\*<старый PIN-код>\*<новый PINкод>\*<новый PIN-код>#
- Для изменения и активизации PIN-кода наберите \*73\*<старый PINкод>\*<новый PIN-код>\*<новый PIN-код>#

Если PIN-код активизирован, то пользователю, выполняющему вызов. необходимо будет ввести PIN-код перед другими набираемыми цифрами, например:

<PIN-код><телефонный номер>#

Независимо от того, активизирован ли PIN-код или нет, PIN-код НИКОГДА НЕ РЕБУЕТСЯ при наборе экстренных вызовов и при наборе кодов дополнительных услуг (включая функции с использованием PIN-кода)!

#### Запрет вызовов

Услуга запрета вызовов (Call Barring) поддерживается для блокировки всех входящих или всех исходящих вызовов. Для всех операций запрета вызовов (активизация / деактивизация) используется четырехзначный пароль.

Запрет исходящих вызовов

Примечание: Используется только один пароль для стандартных и дополнительных услуг (пароль по умолчанию: 0000).

- Активизация: наберите \*33\*<пароль>#
- Деактивизация: наберите \*34\*<пароль>#
- Проверка состояния: наберите \*33# [если услуга запрета исходящих вызовов активизирована, то воспроизводится соответствующее речевое сообщение.]

Запрет входящих вызовов

- Активизация: наберите \*35\*<пароль>#
- Деактивизация: наберите \*36\*<пароль>#
- Проверка состояния: наберите \*35# [если услуга запрета входящих вызовов активизирована, то воспроизводится соответствующее речевое сообщение.]

#### Переадресация вызовов

Терминал Iridium OpenPort поддерживает услугу безусловной переадресации вызовов (Call Forward Unconditional), услугу переадресации вызовов при занятости (Call Forward Busy), услугу переадресации вызовов при отсутствии ответа (Call Forward No Answer) и услугу переадресации вызовов при недоступности абонента (Call Forward Not Reachable). По умолчанию для переадресации вызовов используется номер речевой почты телефонной линии.

#### Безусловная переадресация вызовов

Переадресовывает все входящие вызовы на другой номер. Все вызовы переадресуются на зарегистрированный номер.

- Регистрация: наберите \*21\*<номер># [указывает телефонный номер для безусловной переадресации вызовов.]
- Активизация: наберите \*21#
- Деактивизация: наберите \*22#
- Проверка состояния: наберите \*23# [если услуга безусловной переадресации вызовов активизирована, и номер для переадресации вызовов зарегистрирован, то воспроизводится соответствующее речевое сообщение.]

Переадресация вызовов при занятости

Переадресовывает входящие вызовы, если телефонная линия занята.

- Регистрация: наберите \*67\*<номер># [указывает телефонный номер для переадресации вызовов при занятости.]
- Активизация: наберите \*67#
- Деактивизация: наберите \*68#

• Проверка состояния: наберите \*69# [если услуга переадресации вызовов при занятости активизирована, и номер для переадресации вызовов зарегистрирован, то воспроизводится соответствующее речевое сообщение.]

Переадресация вызовов при отсутствии ответа

Переадресовывает входящие вызовы, если телефонная линия не отвечает в течение заданного интервала времени.

- Регистрация: наберите \*61\* <номер>\*<тайм-аут># [указывает номер и тайм-аут (в секундах) для переадресации вызовов при отсутствии ответа. Если терминал не отвечает на входящий вызов в течение интервала времени, заданного при регистрации, то вызов переадресуется.]
- Активизация: наберите \*61#
- Деактивизация: наберите \*62#
- Проверка состояния: наберите \*63# [если услуга переадресации вызовов при отсутствии ответа активизирована, и номер для переадресации вызовов зарегистрирован, то воспроизводится соответствующее речевое сообщение.]

Переадресация вызовов при недоступности абонента

Переадресовывает входящие вызовы при отсутствии доступа к терминалу Iridium OpenPort (например, терминал выключен).

- Регистрация: наберите \*24\* <номер># [указывает номер, на который выполняется переадресация при недоступности терминала.]
- Активизация: наберите \*25#
- Деактивизация: наберите \*26#
- Проверка состояния: наберите \*27# [если услуга переадресации вызовов при недоступности абонента активизирована, и номер для переадресации вызовов зарегистрирован, то воспроизводится соответствующее речевое сообщение.]

Приоритет услуг переадресации вызовов

Наивысший приоритет имеет услуга безусловной переадресации вызовов, следующий приоритет имеет услуга переадресации вызовов при занятости, затем услуга переадресации вызовов при недоступности абонента и, наконец, услуга переадресации вызовов при отсутствии ответа. Когда передается команда проверки состояния, обратно передается сообщение с состоянием активной услуги переадресации вызовов с наивысшим приоритетом.

Отмена всех услуг переадресации вызовов – отменяются услуги переадресации вызовов всех типов, включая посылку вызова на номер речевой почты.

\*002# – по этой команде деактивизируются все услуги переадресации вызовов.

#### Речевая почта

Если пользователь подписан на услугу речевой почты (Voice Mail), то он извещается об ожидающей речевой почте тремя возможными способами:

- Каждый раз, когда пользователь берет телефонную трубку для выполнения исходящего вызова, раздается прерывистый сигнал готовности линии. Активизация: наберите \*86#
- На телефонном аппарате (при использовании стандартного телефонного аппарата Iridium) загорается светодиодный индикатор ожидающего сообщения
- На странице состояния ISU (см. раздел 7 "Администрирование системы") появляется соответствующая индикация

Для каждой абонентской линии, определенной в качестве стандартной линии, конфигурируется один ящик голосовой почты. Ящик голосовой почты не предоставляется для линии экипажа корабля.

Для доступа к своему ящику голосовой почты пользователю необходимо набрать \*86#. Пользователь может обратиться к системе речевой почты для проверки и поиска сообщений речевой почты в настройках языка абонентской линии. На стандартном телефонном аппарате Iridium пользователь может выполнить поиск речевой почты нажатием красной кнопки Voice Mail Notification (Уведомление о речевой почте) в нижней части телефона.

Доступ в систему речевой почты Iridium OpenPort можно получить набором номера 881663790000 с любой телефонной линии в любом месте. При вызове с линии, не являющейся абонентской линией системы речевой почты, по умолчанию используется английский язык и запрашивается телефонный номер абонентской линии для доступа к речевой почте абонента.

# Примечания

# 6 Передача данных

### **BHUMAHUE!**

Терминал Iridium OpenPort поддерживает "подключение по запросу" и выполняет подключение через сеть Iridium только в том случае, если устройство передачи данных пытается получить доступ к адресу за пределами локальной сети. Пользователь сам должен обеспечить защиту системы от внешнего доступа. Убедитесь, что перед использованием системы были выполнены все необходимые действия по обеспечению надлежащей защиты (например, инсталлирован брандмауэр, инсталлирована программа защиты от вирусов, используется шифрование).

### **Установка** параметров компьютера

Внутренняя структура компьютерной сети зависит от предъявляемых требований. Терминал Iridium OpenPort может выполнять обработку всех данных из соединения одного персонального компьютера (ПК) с сетью Ethernet. Порт данных обеспечивает Ethernet-соединение по спецификации 10BaseT (витая пара) с использованием соединителя RJ45.

Если подпалубное оборудование (BDE) должно быть подключено к нисходящему порту концентратора или коммутатора Ethernet, то пользователю потребуется соединительный Ethernet-кабель с перекрестными соединениями. Этот порт данных должен быть сконфигурирован для подключения к сети Интернет. Светодиодный индикатор передачи данных горит зеленым цветом.

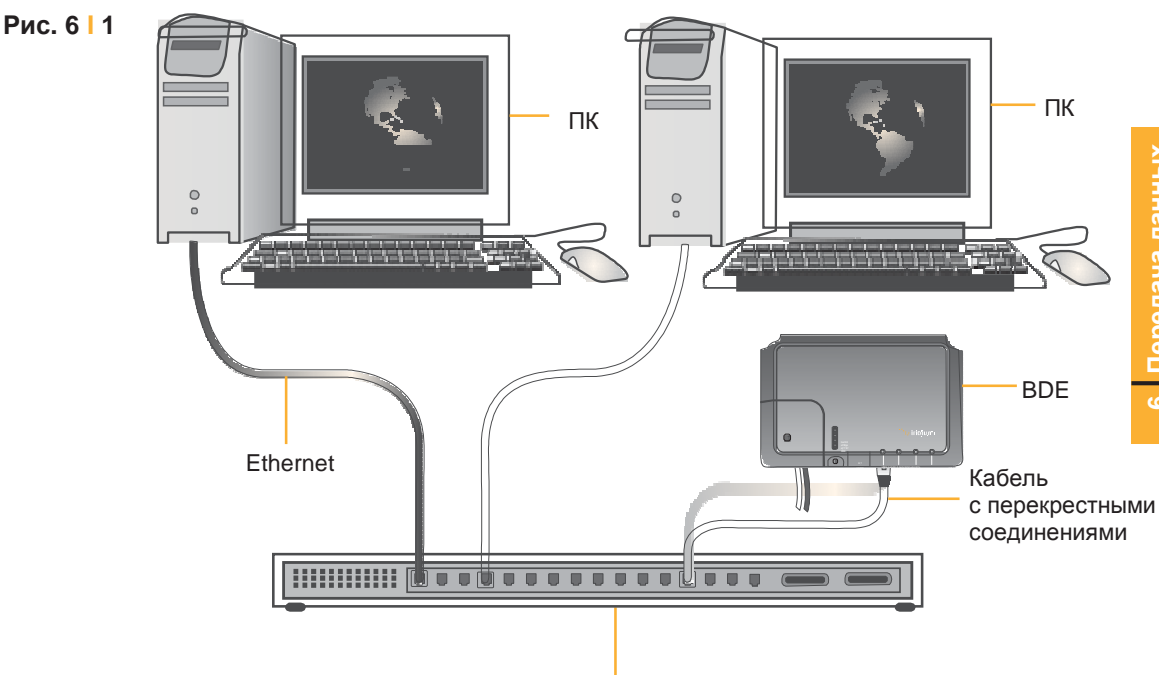

Концентратор / коммутатор

### Конфигурирование ПК и сети

### В случае одного ПК

- Подключитесь напрямую к порту данных BDE
- Используйте стандартный Ethernet-кабель
- Выполните статическое конфигурирование ПК (дополнительную информацию см. в разделе "Установка статической конфигурации ПК с системой Windows® ")

### В случае нескольких ПК

- Подключите коммутатор / концентратор / маршрутизатор к порту данных на оборудовании BDE с помощью соединительного Ethernet-кабеля с перекрестными соединениями
- Подключите все ПК к коммутатору, концентратору или маршрутизатору Ethernet (Примечание: Эти несколько устройства совместно используют одно и то же спутниковое соединение в сети Iridium. Чем больше устройств подключено, тем меньше совместно используемая часть соединения.)
- В зависимости от конфигурирования сети LAN на борту корабля может потребоваться (либо не потребоваться), чтобы терминал Iridium OpenPort действовал в качестве сервера DHCP и пересылал данные DNS (см. следующий раздел).

#### Определение установок **LAN**

Терминал Iridium OpenPort предоставляет возможность определения следующих установок сети LAN через Web-страницы при регистрации в качестве администратора ('admin'). Определяются следующие установки:

- IP-адрес
- Маска подсети
- DHCP-сервер и диапазон используемых IP-адресов
- Пересылка данных DNS

### **IP-**адрес

IP-адрес терминала Iridium OpenPort на корабле. Заводское значение по умолчанию – 192.168.0.1. Пользователь не может изменить это значение по умолчанию, пока LAN-оборудование не будет установлено на корабле; затем это значение необходимо установить для неиспользуемого IP-адреса сети LAN на борту корабля.

#### Маска подсети

Это значение определяет подсеть, используемую на корабле. Заводское значение по умолчанию – 255.255.255.0. Пользователю следует изменить это значение по умолчанию только при изменении IP-адреса терминала Iridium OpenPort. Все сетевые устройства должны использовать одну и ту же подсеть для связи друг с другом.

Windows и Windows XP являются зарегистрированными товарными знаками компании Microsoft Corporation в США и в других странах.

#### Сервер протокол динамического конфигурирования хост**-**машины **(DHCP)**

Этот сервер автоматически предоставляет уникальные IP-адреса и надлежащие параметры конфигурации каждому сетевому устройству, подключенному к терминалу Iridium OpenPort. В текущей конфигурации протокол DHCP деактивизирован.

Примечание**:** Пока протокол DHCP деактивизирован, сетевые установки устройств, подключенных к терминалу Iridium OpenPort, необходимо определять вручную. В каждом сетевом сегменте должен только быть один DHCP-сервер. См. описание в разделе "Ручное конфигурирование сетевых соединений в системе Windows® ".

#### Минимальный и максимальный **IP-**адреса для **DHCP-**сервера

Эти значения определяют диапазон IP-адресов, используемых для DHCP-сервера. Заводское значение по умолчанию – от 192.168.0.2 до 192.168.0.254. Этот диапазон определяет максимальное число устройств в сети. И максимальный, и минимальный IP-адреса должны находиться в одной и той же подсети.

### Пересылка данных системы доменных имен **(DNS)**

DNS используется для преобразования сетевых имен (например, www.google.com) в IP-адреса, необходимые для подключения к устройствам. Заводское значение по умолчанию – пересылка данных системы доменных имен деактивизирована. Терминал Iridium OpenPort действует в качестве коммутационного пункта, автоматически передающего DNS-запросы на соответствующий DNSсервер.

После изменения конфигурации сети LAN и нажатия кнопки 'Update IP configuration' (Обновить IP-конфигурацию) терминал Iridium OpenPort перезагружается для актуализации внесенных изменений конфигурации (при этом сбрасываются все вызовы). После перезагрузки терминала Iridium OpenPort может потребоваться до 10 минут, чтобы все подключенные сетевые устройства автоматически получили новые установки. В течение этого переключения сетевые устройства не могут поддерживать связь с терминалом Iridium OpenPort, также возможно дублирование установок IP-адресов.

Для предотвращения этой проблемы после изменения установок сети LAN рекомендуется перезагрузить все подключенные устройства.

Примечание**:** Для восстановления заводских значений по умолчанию установок сети LAN нажмите кнопку сброса на оборудовании BDE.

Windows и Windows XP являются зарегистрированными товарными знаками компании Microsoft Corporation в США и в других странах.

Точная процедура конфигурирования сетевых клиентов на корабле зависит от используемой операционной системы. Для получения подробной информации см. руководство по используемой операционной системе, либо обратитесь к соответствующей организации технической поддержки. Обычно для автоматического определения надлежащих установок клиентов используется DHCPсервер терминала Iridium OpenPort. Если используется эта опция, то для клиентов должно быть определено автоматическое получение установок. Это значительно упрощает установку сети.

Если используется статическая конфигурация, то необходимо убедиться, что абонентский блок Iridium (ISU) является шлюзом по умолчанию, что ISU находится в той же подсети, что и все остальные устройства, и что каждый сетевой адрес является уникальным.

#### Установка ПК с операционной системой Windows® для статической конфигурации

В зависимости от предъявляемых к компьютерной сети требований может потребоваться статическое назначение IP-адреса компьютеру. напрямую подключенному к блоку Iridium OpenPort. Следующие шаги<br>относятся к конфигурированию системы Windows XP®, однако, в общем,<br>они являются подобными для всех систем Windows®. Для получения дополнительной помощи по конфигурированию настольного компьютера для статического подключения свяжитесь со своим локальным администратором.

- $1<sub>1</sub>$ Откройте окно Network Connections (Сетевые соединения) в окне Control Panel (Панель управления).
- $\mathcal{P}$ Определите иконку соединения через локальную сеть (Local Area Connection), подключенного к блоку OpenPort, и щелкните правой кнопкой мыши по пункту Properties (Свойства).
- В списке используемых соединений выберите пункт Internet Protocol  $\mathbf{3}$ (TCP/IP) и щелкните по кнопке Properties.

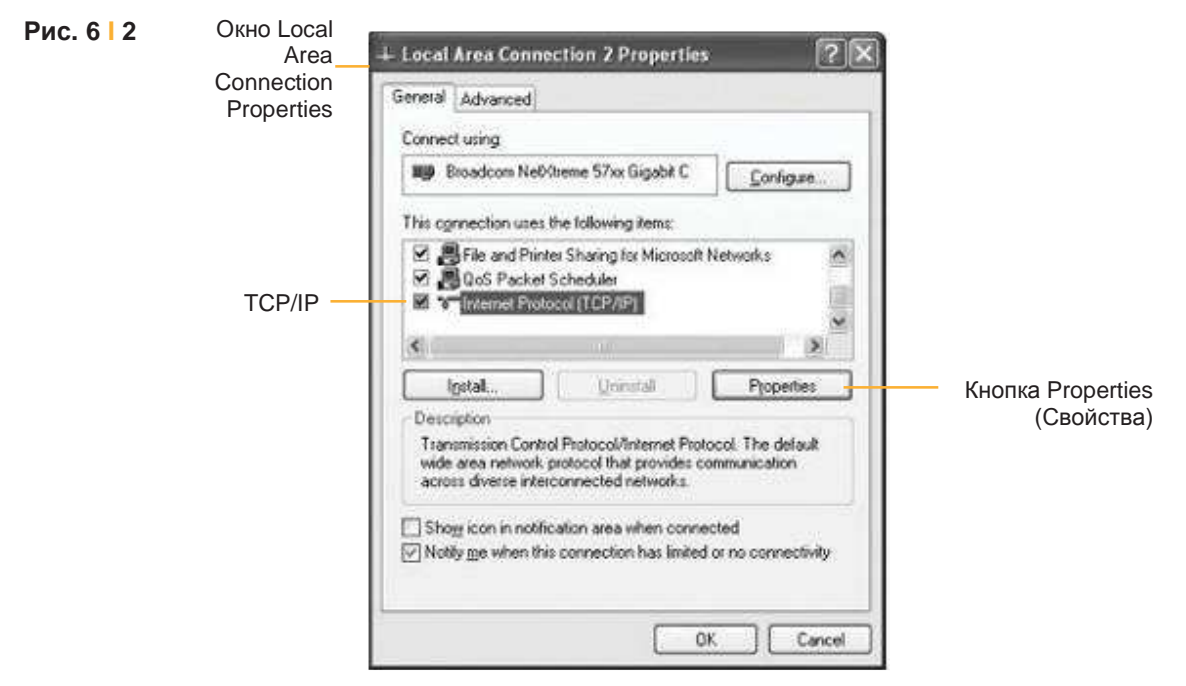

Снимки экранов программных продуктов Microsoft перепечатаны c разрешения компании Microsoft Corporation. Windows и Windows XP являются зарегистрированными товарными знаками компании Microsoft Corporation в США и в других странах.

4. На странице Internet Protocol (TCP/IP) Properties (Свойства Интернетпротокола (TCP/IP)) щелкните по селективной кнопке Use the following IP address: (Использовать следующий IP-адрес:) и введите IP-адрес, который должен использоваться этим компьютером.

Примечание: Этот IP-адрес должен отличаться от IP-адреса блока OpenPort, находящегося в этом же диапазоне IP-адресов. Например, если для блока OpenPort определен IP-адрес 192.168.0.1 (значение по умолчанию), то для компьютера, подключенного к ISU, должен быть определен IP-адрес в диапазоне 192.168.0.х, где х - это значение от 2 до 254.

- 5. Затем установите для параметра Subnet mask: (Маска подсети:) значение 255.255.255.0.
- 6. Введите IP-адрес блока OpenPort в поле Default gateway (Шлюз по умолчанию).
- 7. После этого отметьте селективную кнопку Use the following DNS server addresses: (Использовать следующие адреса DNS-сервера:) и введите адрес DNS-сервера, предоставленный поставщиком услуг, в поле Preferred DNS server address (Предпочтительный адрес DNS-сервера). Если адрес не предоставлен, то используйте IP-адрес блока OpenPort, как показано ниже.
- 8. Щелкните по кнопке ОК для закрытия всех открытых страниц свойств.

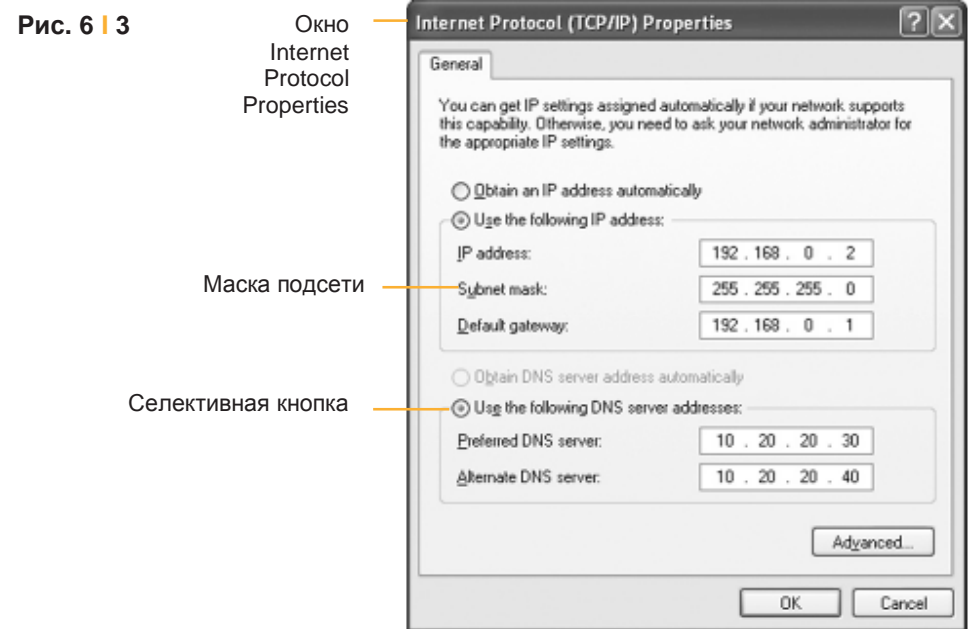

# Доступ<br>к сети<br>Интернет

После конфигурирования порта данных и выполнения соответствующих физических соединений, доступ в сеть Интернет выполняется простым запуском Web-браузера. Блок ISU предоставляет возможность использования функций выгрузки и загрузки данных, Web-страниц и электронной почты. Примечание: для передачи или отображения больших файлов или Web-страниц с большим графическим контентом требуется больше времени.

# Примечания

# 7 | Администрирование системы

страницы **блоков ISU** 

### Web- Диагностика

Существует два уровня выводимой диагностической информации базовая информация и информация для администратора. Пользователь может обратиться к любой Web-странице с "базовым" заголовком. Конфигурирование системы и полная диагностика может быть выполнена только системным администратором, для их выполнения требуется пароль для входа в систему. Пользователь имеет доступ к следующим базовым функциям диагностики и конфигурирования.

Для доступа к Web-страницам терминала Iridium OpenPort выполните следующие действия:

- 1. Подключите ПК к порту данных на устройстве ВDE.
- 2. Откройте Web-браузер и в окне адреса Web-браузера введите: http://192.168.0.1.

Примечание: IP-адрес по умолчанию назначается терминалу Iridium OpenPort на предприятии-изготовителе. IP-адрес может быть изменен при использовании нескольких блоков ISU на одном объекте. В этом случае введите новый IP-адрес. Для восстановления IP-адреса по умолчанию (192.168.0.1) нажмите кнопку сброса на оборудовании ВDE.

- 3. Выберите соответствующую ссылку:
	- Basic Status (Базовое состояние)
	- Basic Counters (Базовые счетчики)
	- Basic Diagnostics (Базовая диагностика)

Примечание: Информация, отображаемая на Web-страницах, динамически не обновляется. Для обновления информации необходимо обновить Web-страницу вручную.

Терминал Iridium OpenPort I 7 Администрирование системы

### Базовое состояние

### Выберите ссылку на**:**

- Counters (Счетчики)
- Diagnostics (Диагностика)

### На этой странице отображается следующая информация**:**

- LED status (Состояние светодиодных индикаторов)
- Signal Strength (Уровень сигнала)
- SIM status (Состояние SIM-карты)
- GPS status, location (Состояние GPS, местоположение)
- Satellite Connection status (Состояние спутникового соединения)
- Voice Line status (Состояние речевой линии)

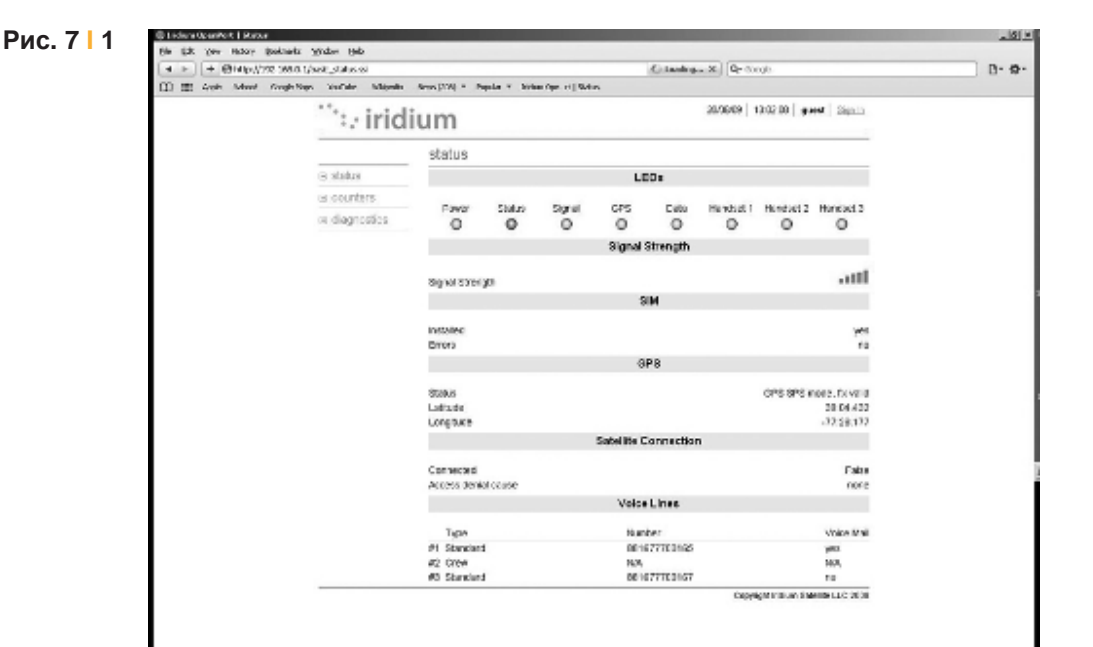

### Базовые счётчики

- Status (Состояние)
- Diagnostics (Диагностика)

Выберите ссылку на**:** На этой странице отображается следующая информация**:**

- Voice Call information (Информация о речевом вызове)
- Data Use information (Информация об использовании данных)

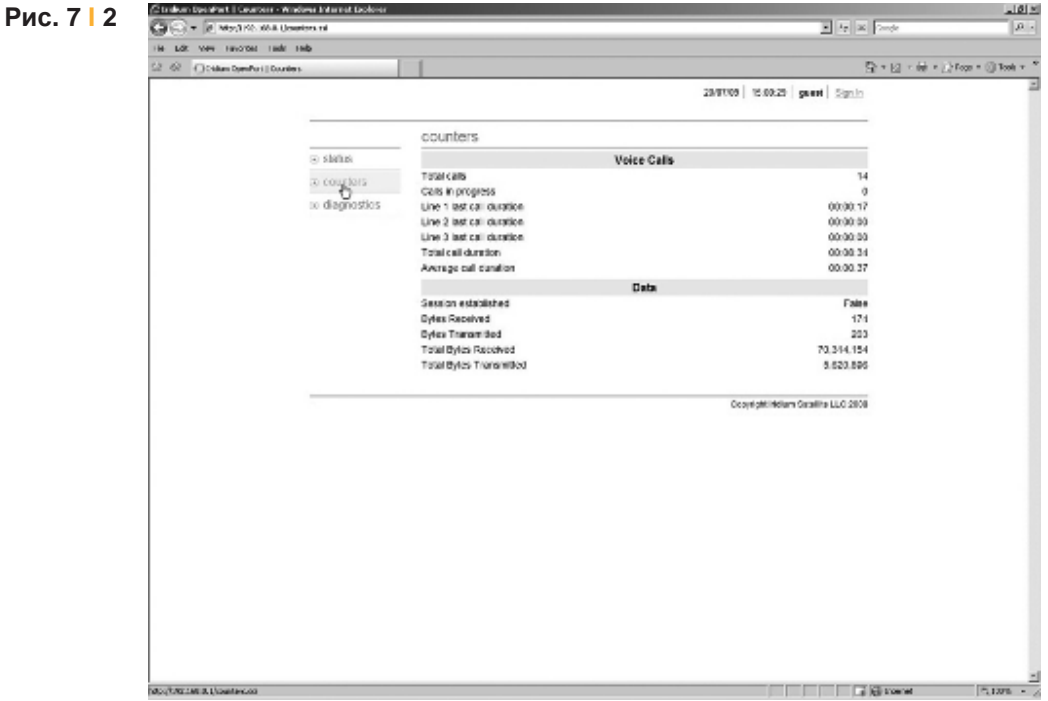

### Базовая диагностика

### Выберите ссылку на**:**

- Status (Состояние)
- Counters (Счетчики)

На этой странице отображается следующая информация**:**

- Полезная диагностическая информация, например:
- Equipment ID (Идентификатор оборудования)
- MAC & IP address (МАС-адрес и IP-адрес)
- Hardware & Firmware revision level (Состояние изменения аппаратных средств и микропрограммного обеспечения)

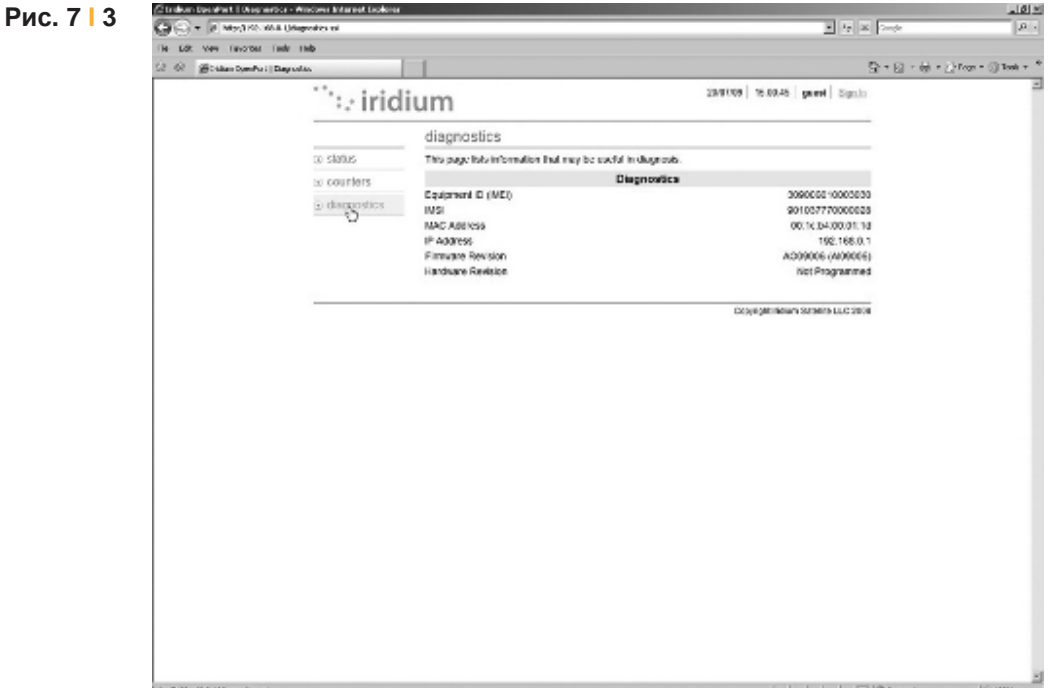

### Конфигурирование системы

Конфигурирование системы и полная диагностика может быть выполнена только системным администратором, для их выполнения требуется пароль для входа в систему. По умолчанию используется имя пользователя и пароль "admin". При необходимости измените пароль.

#### Для доступа к **Web-**страницам блока **ISU** выполните следующие действия**:**

- 1. Подключите ПК к порту данных на устройстве BDE.
- 2. Откройте Web-браузер и в окне адреса Web-браузера введите:http://192.168.0.1.

Примечание**:** IP-адрес по умолчанию назначается блоку ISU на предприятии-изготовителе. IP-адрес может быть изменен при использовании нескольких блоков ISU на одном объекте. В этом случае введите новый IP-адрес. Для восстановления IP-адреса по умолчанию (192.168.0.1) нажмите кнопку сброса на оборудовании BDE.

### Рис**. 7 I 4**

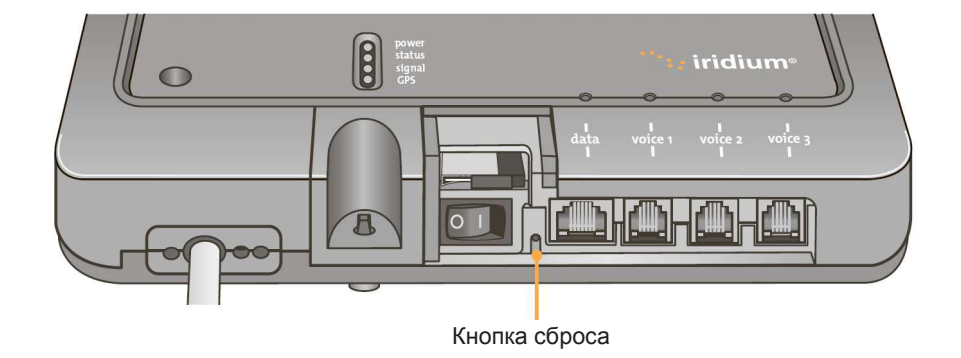

3. Выберите "Login" для диагностики на уровне администратора. Введите имя пользователя и пароль, указанный компанией Iridium. При ошибке входа в систему свяжитесь со своим поставщиком услуг. Терминал Iridium OpenPort I 7 Администрирование системы

4. Выберите соответствующую ссылку:

Примечание**:** Информация, отображаемая на Web-страницах, динамически не обновляется. Для обновления информации необходимо обновить Web-страницу вручную.

### Выберите ссылку на**:**

- Status (Состояние)
- Counters (Счетчики)
- Diagnostics (Диагностика)

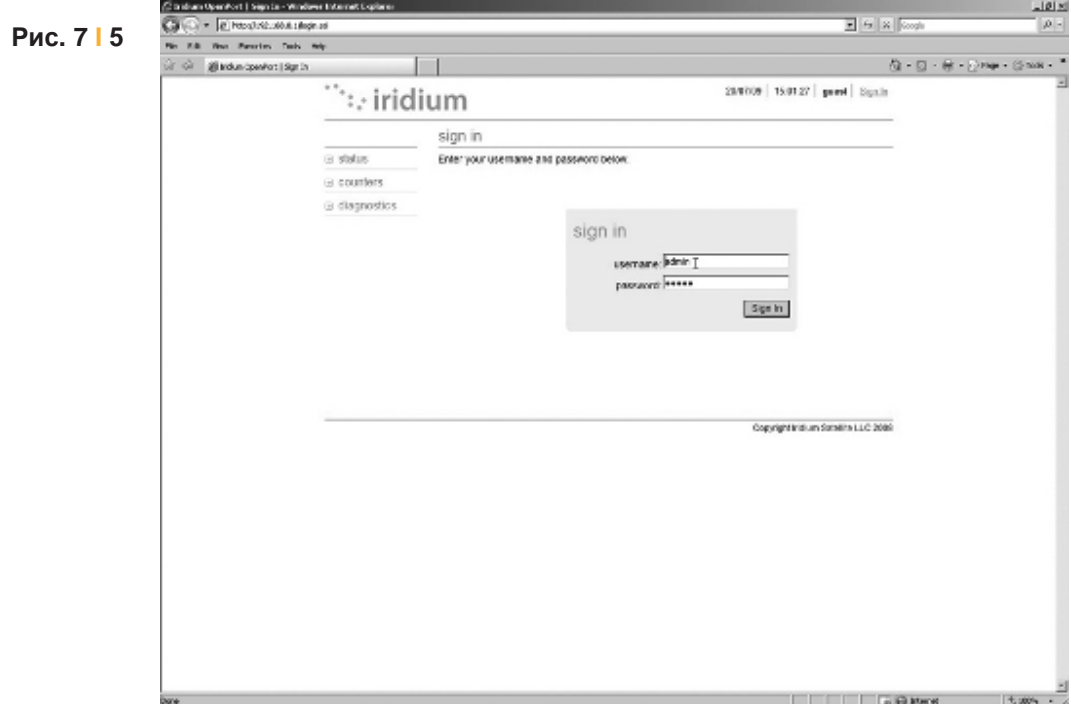

### Состояние

### Выберите ссылку на**:**

- Counters (Счетчики)
- Diagnostics (Диагностика)
- Configuration (Конфигурация)
- Admin Password (Пароль администратора)

### На этой странице отображается следующая информация**:**

- LED status (Состояние светодиодных индикаторов)
- Signal Strength (Уровень сигнала)
- SIM status (Состояние SIM-карты)
- GPS status, location (Состояние GPS, местоположение)
- Satellite Connection status (Состояние спутникового соединения)
- Voice Line status (Состояние речевой линии)

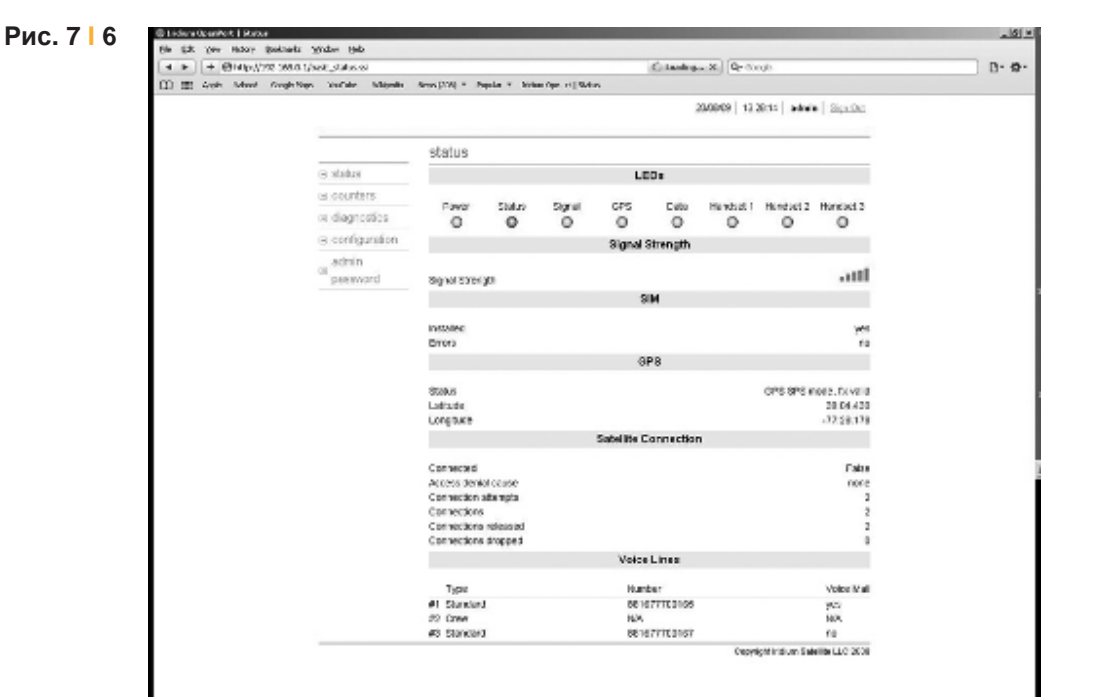

Терминал Iridium OpenPort I 7 Администрирование системы

### Счётчики

- Status (Состояние)
- Diagnostics (Диагностика)
- Configuration (Конфигурация)
- Admin Password (Пароль администратора)

### Выберите ссылку на**:** На этой странице отображается следующая информация**:**

- Voice Call information (Информация о речевом вызове)
- Data Use information (Информация об использовании данных)

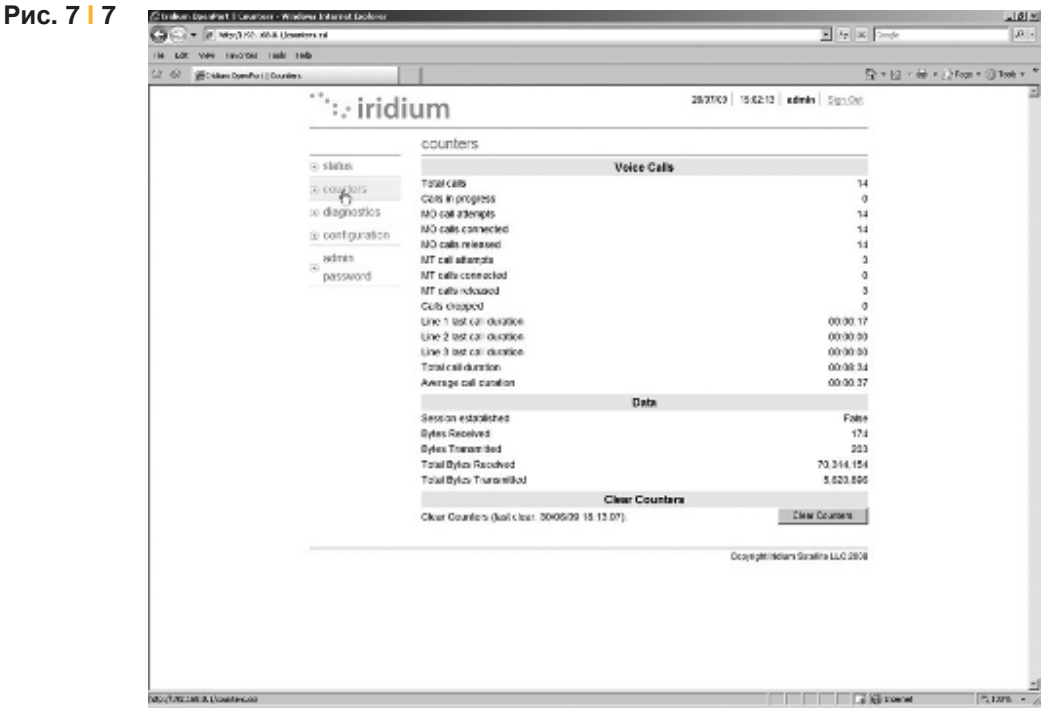

### Диагностика

### Выберите ссылку на**:**

- Status (Состояние)
- Counters (Счетчики)
- Configuration (Конфигурация)

**Рис.** 

• Admin Password (Пароль администратора)

### На этой странице отображается следующая информация**:**

- Полезная диагностическая информация, например:
	- Equipment ID (Идентификатор оборудования)
	- MAC & IP address (MAC-адрес и IP-адрес)
	- Hardware & Firmware revision level (Состояние изменения аппаратных средств и микропрограммного обеспечения)

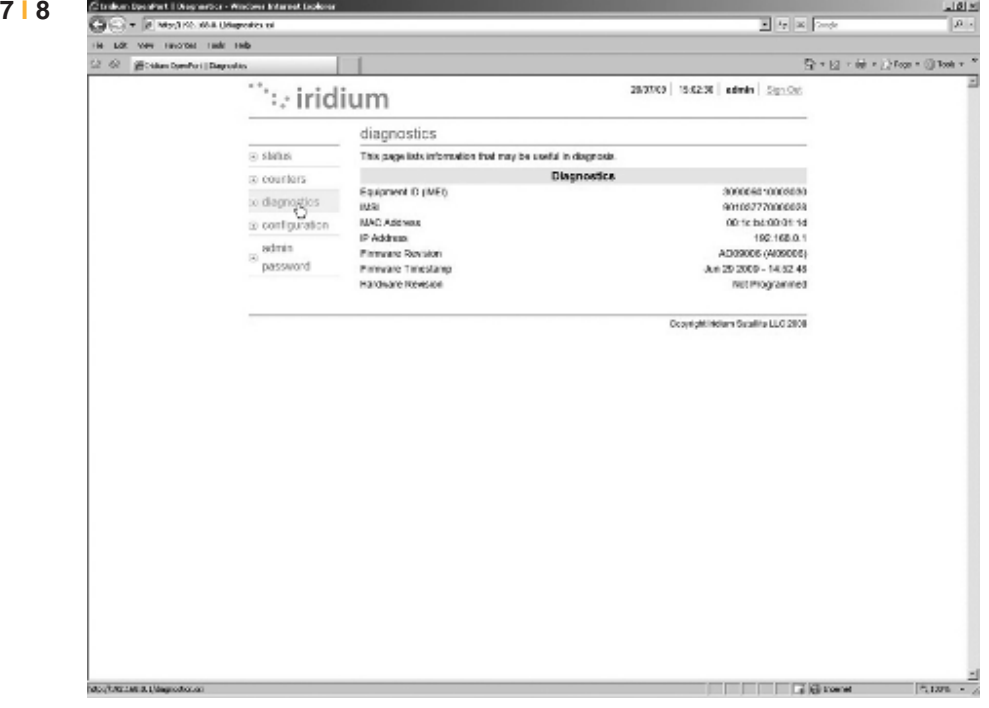

Терминал Iridium OpenPort I 7 Администрирование системы

### Конфигурация

- Status (Состояние)
- Counters (Счетчики)
- Diagnostics (Диагностика)
- Admin Password (Пароль администратора)

#### Выберите ссылку на**:** На этой странице отображается следующая информация**:**

- LAN IP configuration (IP-конфигурация сети LAN)
- Port forwarding configuration (Конфигурация переадресации портов)
- Localization configuration (Конфигурация местоположения)

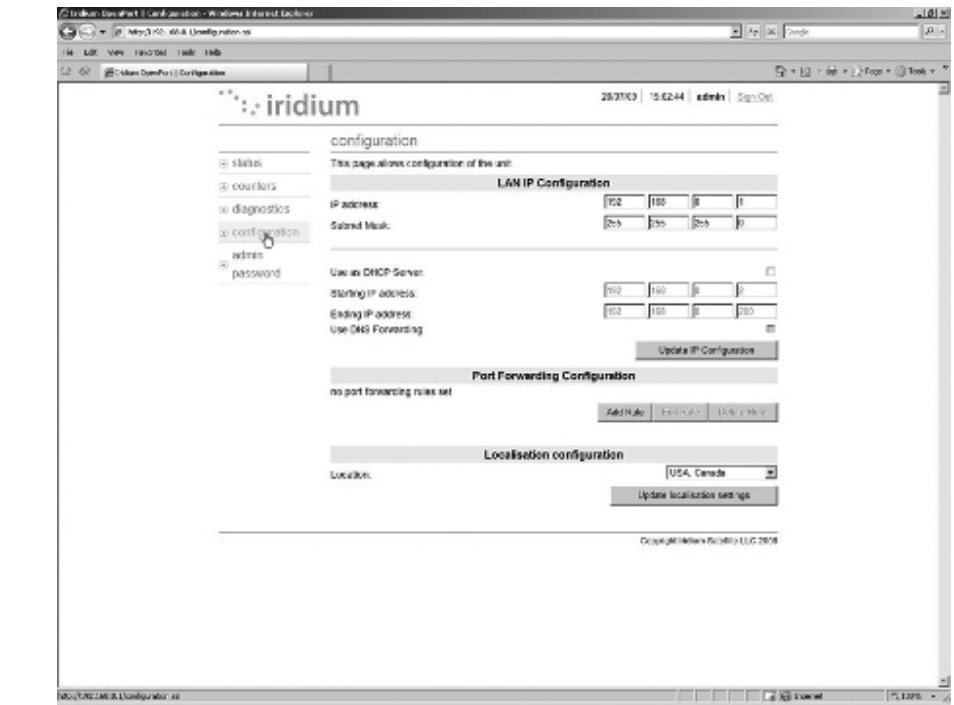

Снимки экранов программных продуктов Microsoft перепечатаны с разрешения компании Microsoft Corporation.

### Рис**. 7 I 9**

### Переадресация портов

При переадресации порта (Port forwarding) берется какой-либо внешний порт на терминале OpenPort - например, порт 80 (обычно используемый для доступа к Web-серверам) - и "передается" на другую машину во внутренней сети на этот же порт (80).

При перенаправлении порта (Port redirection) берется какой-либо внешний порт - например, порт 80 на терминале OpenPort и "передается" на другую машину во внутренней сети, но на другой порт (8080).

Перед выполнением этой процедуры пользователю необходимо знать, какой внешний порт должен быть "переадресован" с терминала Iridium OpenPort во внутреннюю сеть, и не требуется ли также "перенаправление" этого порта.

Также необходимо знать, какие данные передаются - данные по протоколу ТСР или данные по протоколу UDP.

1. Щелкните по кнопке 'Add Rule' (Добавить правило) (см. Рис. 7.9). Открывается страница администрирования (показана ниже).

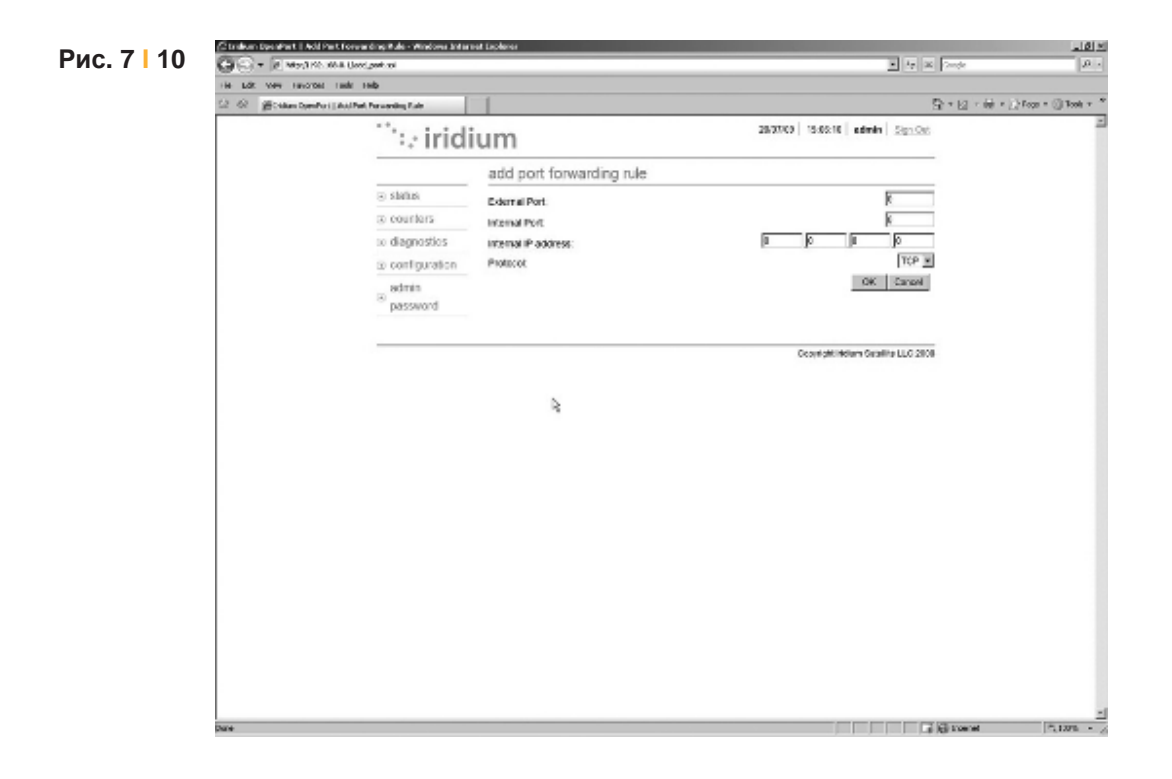

Терминал Iridium OpenPort | 7 Администрирование системы

- 2. Введите / выберите следующее:
	- Номер внешнего порта, который должен быть "переадресован" во внутреннюю сеть.
	- Номер внутреннего порта, который должен принимать данные. Примечание: Если также требуется "перенаправление", то номер внутреннего порта должен отличаться от номера внешнего порта.
	- IP-адрес компьютера, который принимает данные. Примечание: Этот адрес должен находиться в той же подсети, что и адрес блока OpenPort ISU.
	- Протокол данных: ТСР или UDP.

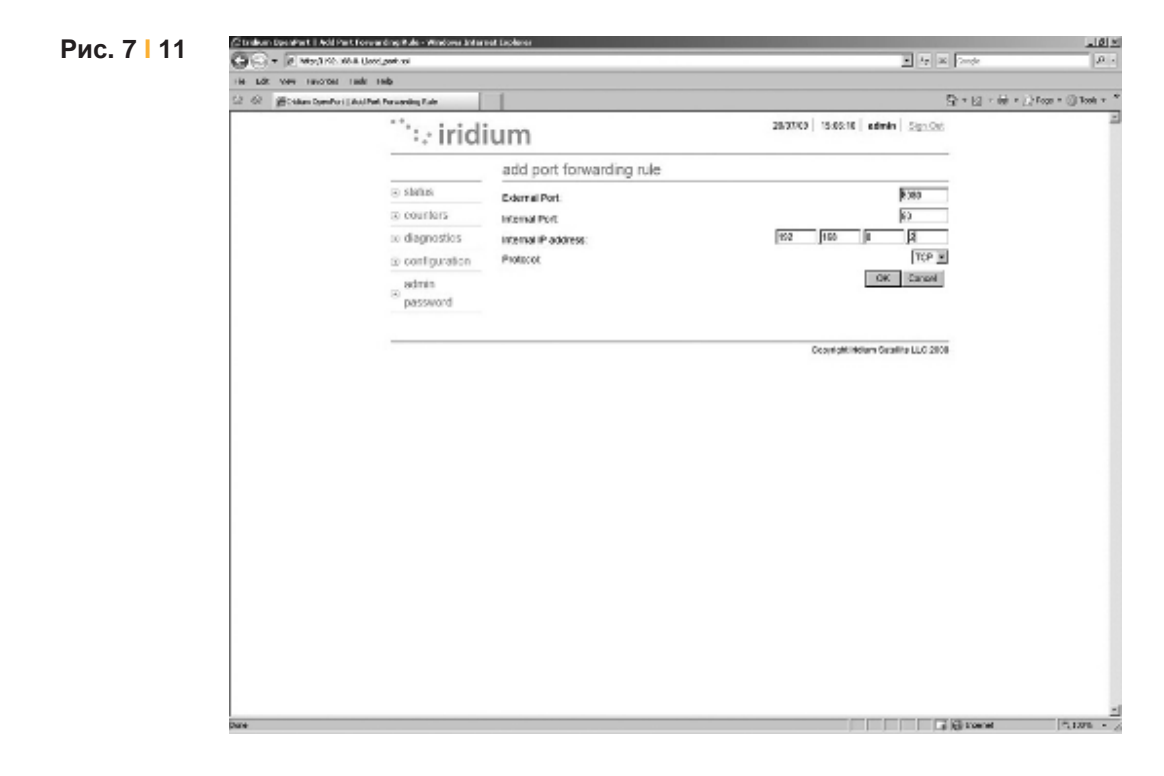

3. Щелкните по кнопке ОК. Отображается обновленная страница конфигурации с только что добавленным правилом.

#### Терминал Iridium OpenPort I 7 Администрирование системы

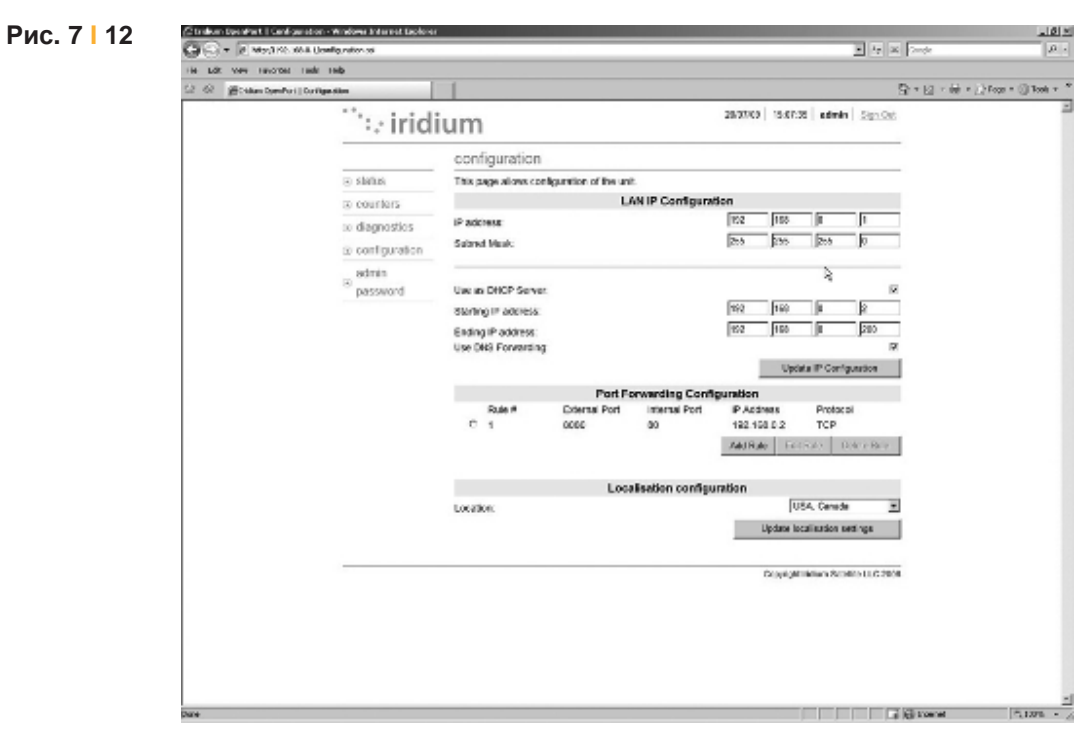

4. При необходимости добавьте дополнительные правила.

Примечание**:** Правила можно включать / отключать без удаления.

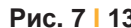

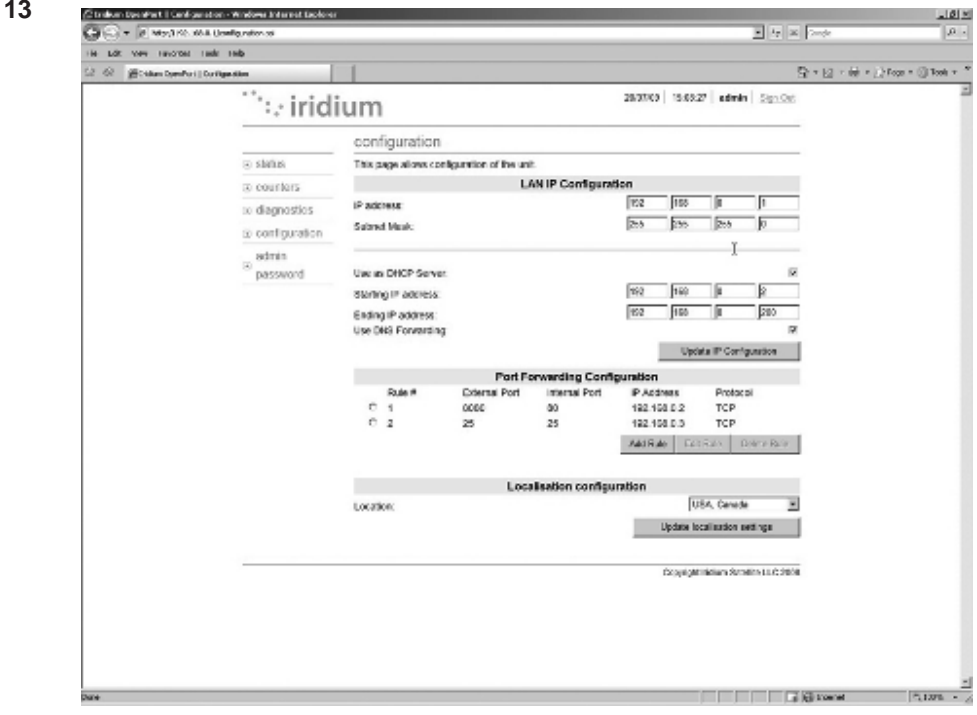

### Изменение пароля администратора

Для изменения пароля администратора введите текущий пароль (пароль по умолчанию "admin"), а после него новый пароль. Введите новый пароль еще раз и щелкните по кнопке Change Password (Изменить пароль). После этого активным является новый пароль.

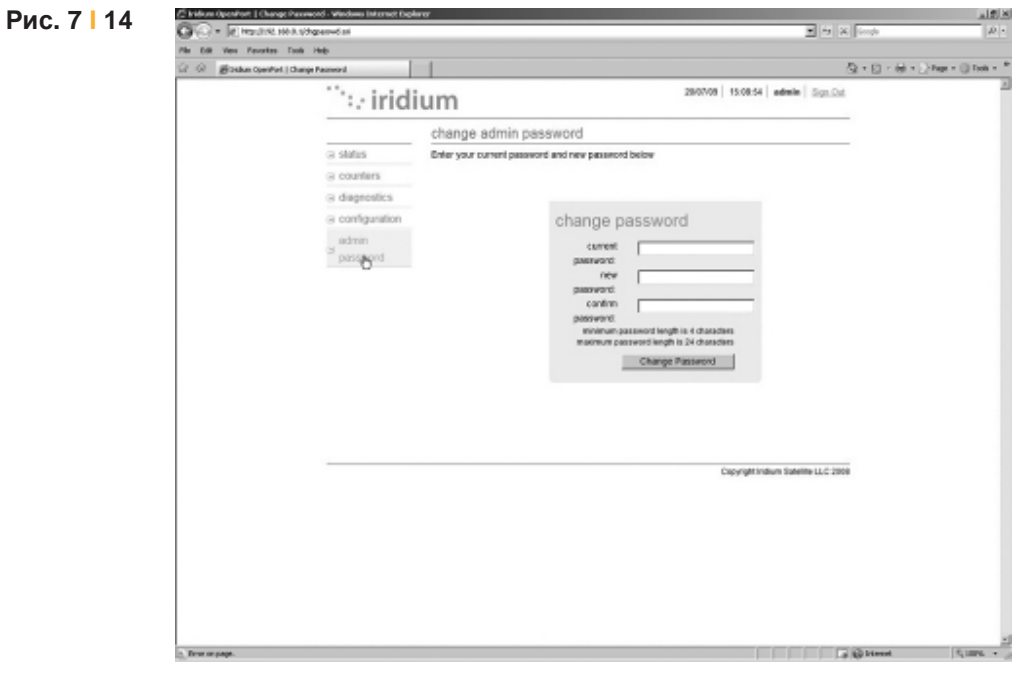

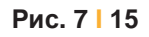

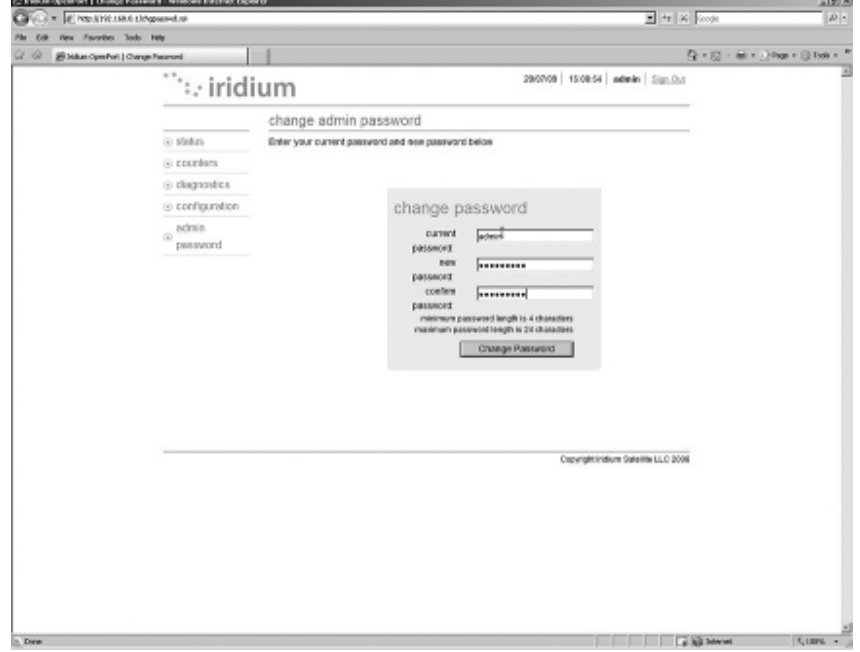

### Модификация программного обеспечения

- Для модификации программного обеспечения требуется:
	- ПК с операционной системой Windows®
	- Стандартный Ethernet-кабель
	- $\bullet$ Исполняемое программное обеспечение OpenPort Terminal Upgrade Tool (Программа модификации терминала OpenPort)

Для модификации программного обеспечения выполните следующие шаги:

- 1. Подключите ПК к порту данных терминала OpenPort с помощью стандартного Ethernet-кабеля.
- 2. Откройте браузер и проверьте связь с терминалом OpenPort; для этого необходимо указать адрес 192.168.0.1 (IP-адрес по умолчанию), назначаемый всем терминалам OpenPort на предприятииизготовителе. Если адрес по умолчанию был изменен, то введите новый IP-адрес терминала.
- 3. Если видна Web-страница с состоянием терминала OpenPort, перейдите к шагу 4. В противном случае может потребоваться конфигурирование свойств TCP/IP компьютера - подробную информацию об установках компьютера см. в разделе 4.12.
- 4. Щелкните два раза по исполняемому файлу OpenPort Upgrade Tool. Появляется следующее окно: Введите IP-адрес терминала OpenPort.

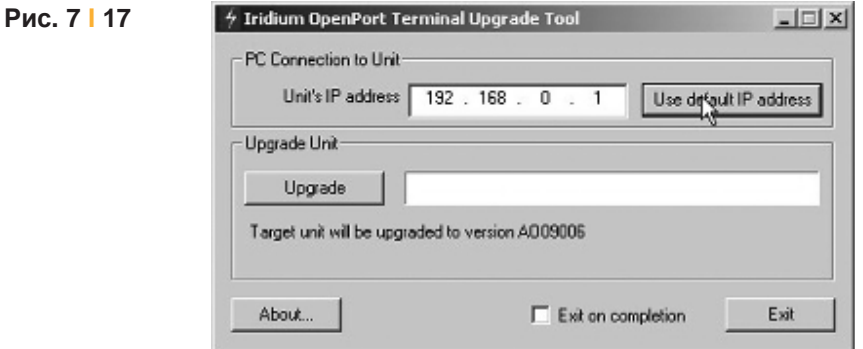

Терминал Iridium OpenPort I 7 Администрирование системы

5. Щелкните по кнопке "Upgrade" (Модифицировать) для запуска процесса модификации. Выполнение процесса модификации от 0 до 100 % указывается индикатором выполнения. После завершения процесса модификации выводится сообщение "Upgrade successful. Power cycle unit" (Модификация успешно выполнена. Выключите / включите блок.)

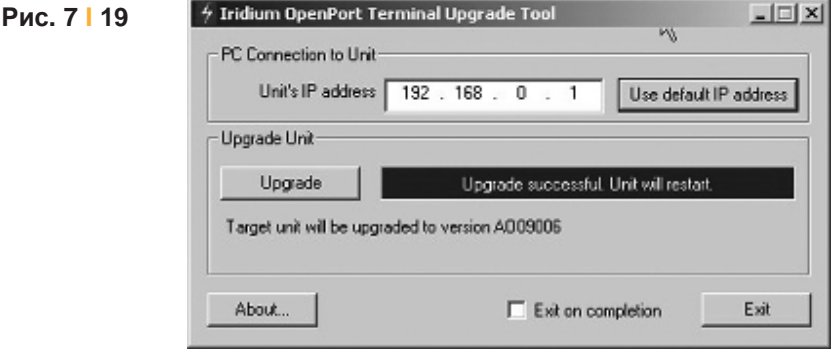

- 6. Выключите блок на 10 секунд и затем снова его включите.
- 7. Для проверки инсталляции новой версии программного обеспечения откройте Web-страницу OpenPort Admin (см. шаг 2) и щелкните по кнопке "Diagnostics". После этого на этой странице отображается версия программного обеспечения.

# **8 | Поиск и устранение** неисправностей

Для поиска и устранения неисправностей используется два источника информации:

- 1. Web-страницы блоков ISU (подробное описание см. в разделе 7)
- 2. Светодиодные индикаторы на оборудовании ВDE

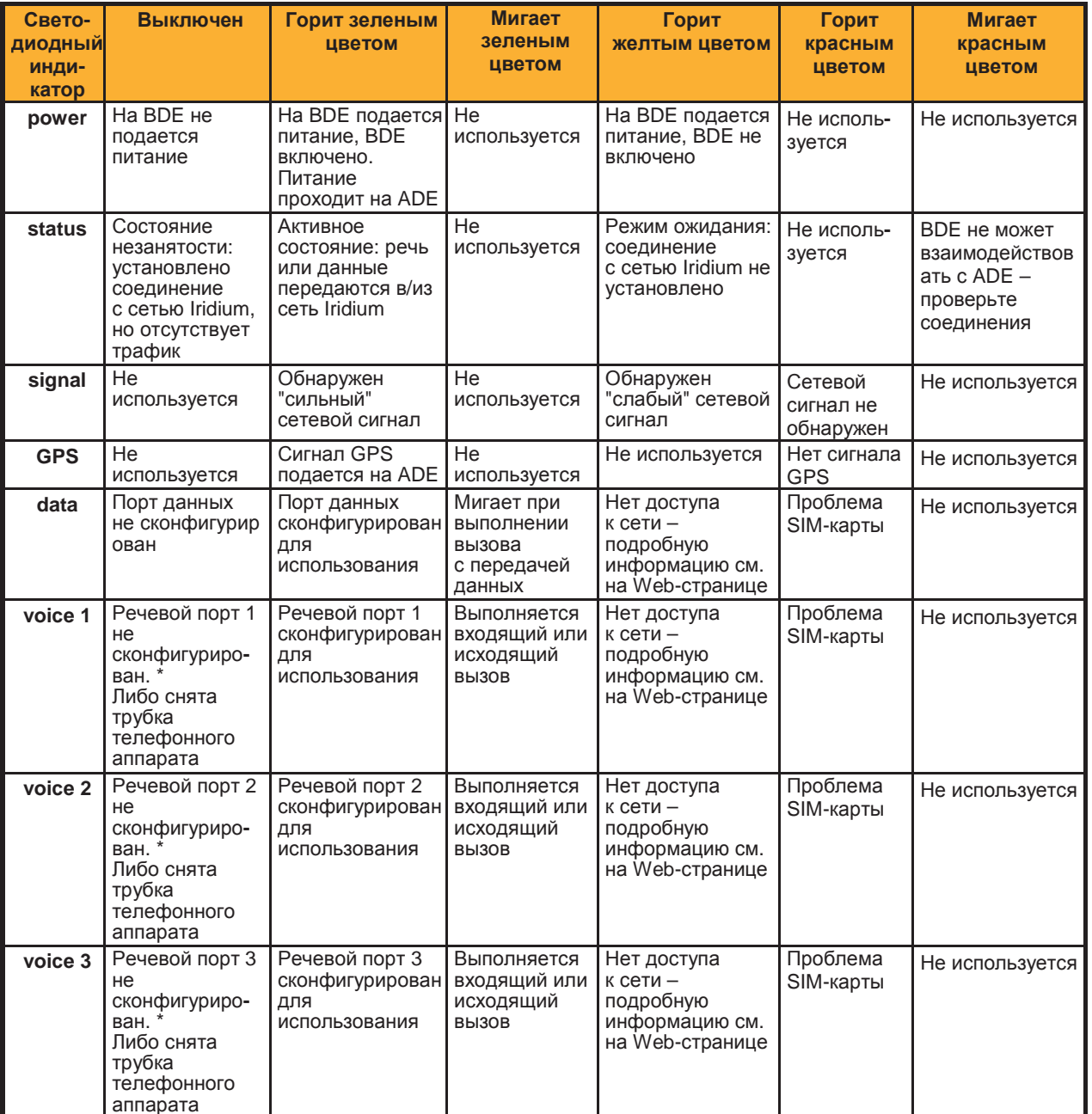

\* До подключения к сети у оборудования BDE нет информации о сконфигурированных услугах, поэтому этот светодиодный индикатор не загорается при начальном включении питания.

Терминал Iridium OpenPort | 8 Поиск и устранение неисправностей

Рекомендуемые действия для устранения следующих состояний отказа:

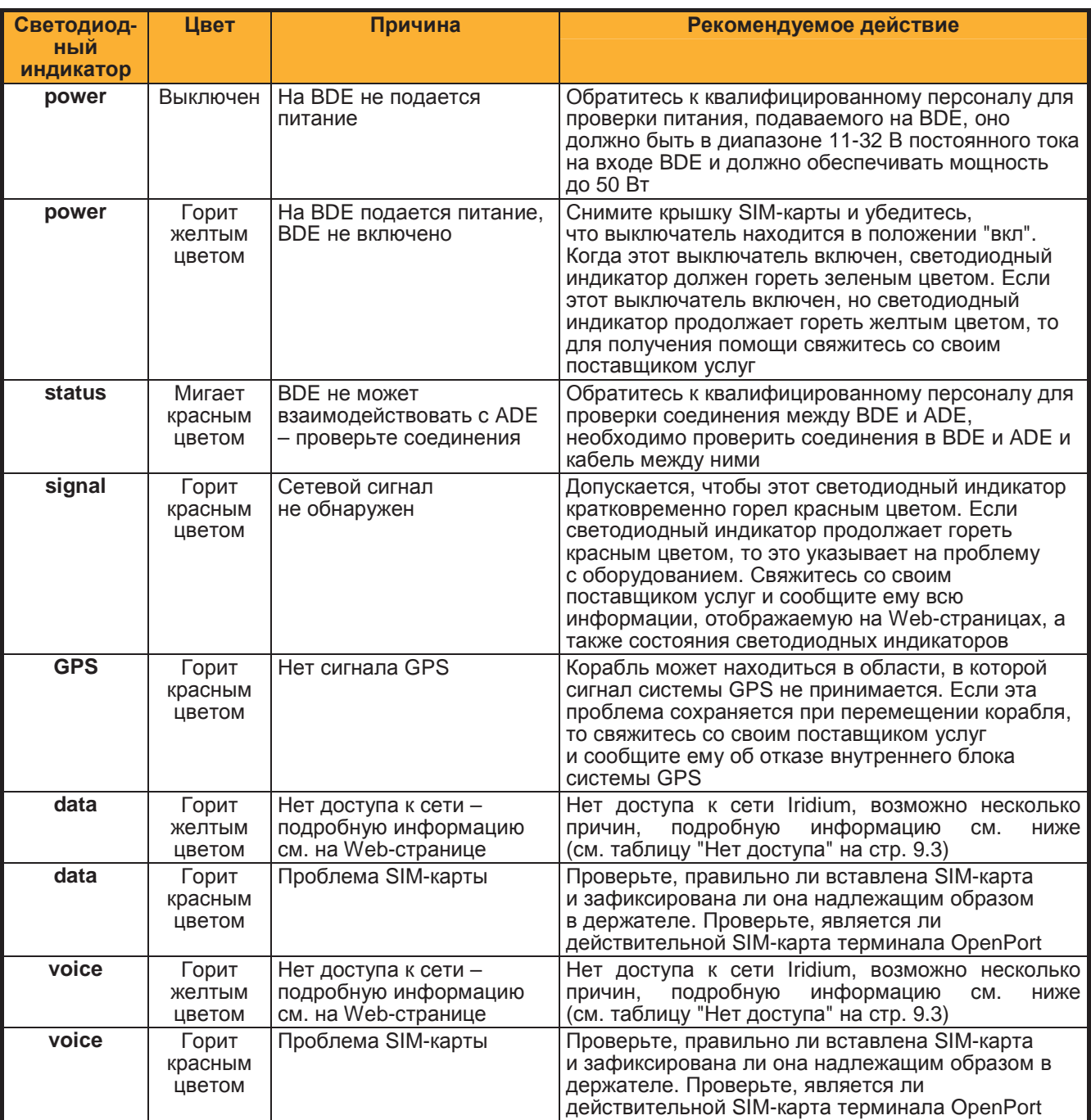

### Нет доступа

Отказ в предоставлении доступа указывается светодиодными индикаторами "voice" и "data" на BDE (горят желтым цветом). Возможно несколько причин отказа в предоставлении доступа к сети Iridium. Ниже указывается информация, которая может быть запрошена при обращении к поставщику услуг.

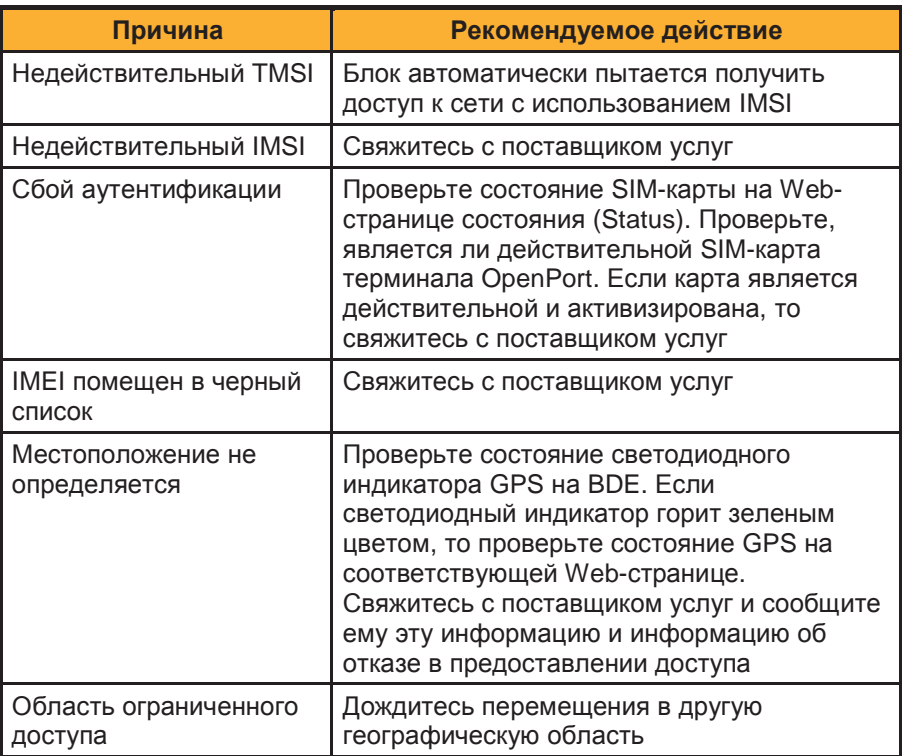

# Примечания

### Соответствие требованиям **FCC** модели **9701**

Данное оборудование было протестировано и признано соответствующим ограничениям, установленным для цифровых устройств класса B в соответствии с частью 15 нормативов Федеральной комиссии связи США (FCC). Эти ограничения предусмотрены для обеспечения приемлемой защиты от недопустимых помех в жилых районах.

Данное оборудование генерирует, использует и может излучать высокочастотные сигналы и, если оно не установлено и не используется в соответствии с данным руководством, может вызвать недопустимые помехи для радиосвязи. Однако отсутствие возможности появления помех в конкретной системе не гарантируется.

Если использование данного оборудования все же приводит к возникновению недопустимых помех для приема радио- или телевизионных сигналов, которые можно обнаружить путем включения/выключения оборудования, то пользователь должен попытаться устранить помехи путем принятия одной или нескольких следующих мер:

- Переориентируйте или переместите приемную антенну
- Увеличьте расстояние между оконечным оборудованием и приемником
- Подключите оконечное оборудование к розетке в другой цепи питания, к которой не подключен приемник
- Обратитесь за помощью к дилеру или к квалифицированному специалисту по радио/телевизионному оборудованию

Модификации данного устройства, не одобренные в явной форме компанией Iridium Satellite LLC, могут стать причиной аннулирования прав на эксплуатацию данного оборудования, предоставленных Федеральной комиссией связи США.

### Соответствие требованиям министерства промышленности Канады

Данное устройство соответствует требованиям норматива RSS-102 министерства промышленности Канады по предотвращению воздействия высокочастотных сигналов.

Оборудование BDE модели 9701 представляет собой цифровое устройство класса B и соответствует требованиям канадского стандарта ICES-003.

Данное оборудование представляет собой цифровое устройство класса B и соответствует требованиям канадского стандарта NMB-003.

### Сертификат соответствия требованиям **FCC**

### Сертификат соответствия

От имени компании Iridium Satellite LLC я, под угрозой уголовного преследования за лжесвидетельство, подтверждаю, что следующее устройство соответствует требованиям Федеральной комиссии связи Соединенных Штатов Америки, предъявляемых к периферийным устройствам персональных компьютеров:

Идентификация: Широкополосный терминал Iridium, подпалубное оборудование, модель 9701

Информация о соответствии: Данное устройство соответствует требованиям, изложенным в части 15 нормативов Федеральной комиссии связи США. При эксплуатации данного устройства должны быть выполнены следующие два условия: (1) устройство не должно излучать недопустимые помехи и (2) устройство должно быть устойчивым к любым действующим внешним помехам, в том числе и к тем, которые могут привести к нежелательным последствиям в работе оборудования.

Ответственная сторона: Iridium Satellite LLC

 6707 Democracy Blvd. Suite 300 Bethesda, MD 20817 U.S.A. (США)

Телефон: 1.301.571.6200

 $\frac{9}{16}$  2008.

Dunul C. Slow

Вице-президент по инженерному проектированию Iridium Satellite LLC

### Сертификат соответствия требованиям **EU**

#### **IRIDIUM** Сертификат соответствия Терминал **OpenPort** модели **9801**

#### Сертификат соответствия требованиям ЕС

Данный сертификат подтверждает, что следующее оборудование соответствует всем требованиям по охране<br>труда и технике безопасности, изложенным в Директиве 199915/EC по радио- и телекоммуникационному<br>оконечному оборудованию 93168/EC.

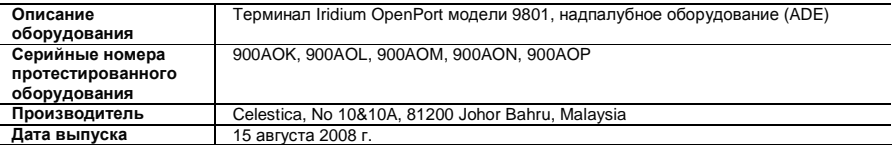

Для разработки телефонного аппарата применялись следующие гармонизированные стандарты

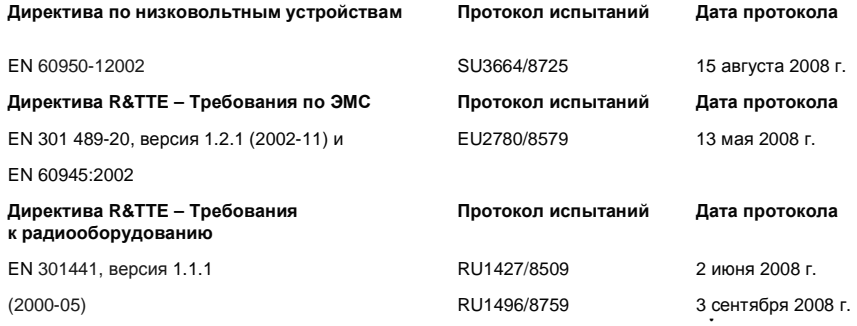

Указанные выше протоколы испытаний подготовлены компанией TRL Compliance Ltd, Moss View, Nipe Lane, Up Holland, West Lancashire, WN89PY UK.

Сертификация: TRL – UKAS 0728 и BSI FS 21805

Поддержка основного файла проекта, в котором содержатся или который ссылается на все необходимые документы для составления "технического файла", осуществляется компанией Iridium Satellite, LLC.

Сертификат на терминал OpenPort модели 9801 зависит от следующих критериев:

- 1. Оборудование ADE терминала OpenPort установлено и используется согласно описанию, изложенному в руководстве пользователя терминала OpenPort.
- 2. Оборудование ADE терминала OpenPort используется только с подпалубным оборудованием (BDE) терминала OpenPort модели 9701.
- 3. Оборудование ADE терминала OpenPort произведено компанией Celestica или эквивалентным компетентным изготовителем, способным обеспечить требуемый процесс изготовления с эквивалентным уровнем качества.

Я подтверждаю, что соответствующие стандарты использовались в процессе проектирования оборудования, указанная выше документация представлена в основном файле проекта, и что перед отправкой заказчику оборудование было отмечено меткой соответствия требованиям CE.

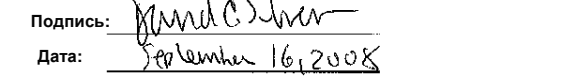

проектированию

Вице-президент по инженерному

Терминал Iridium OpenPort I Приложение B – Технические характеристики

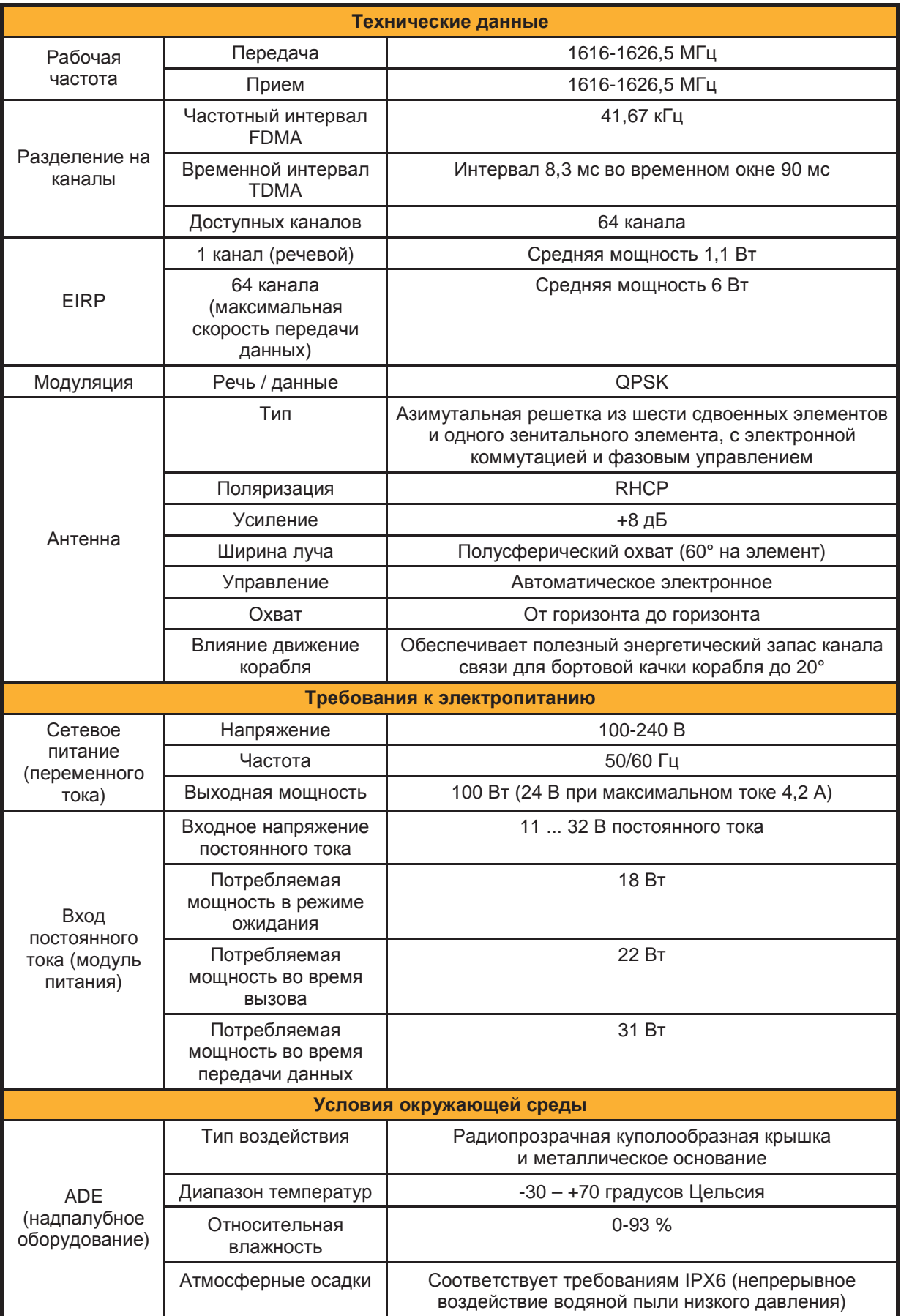

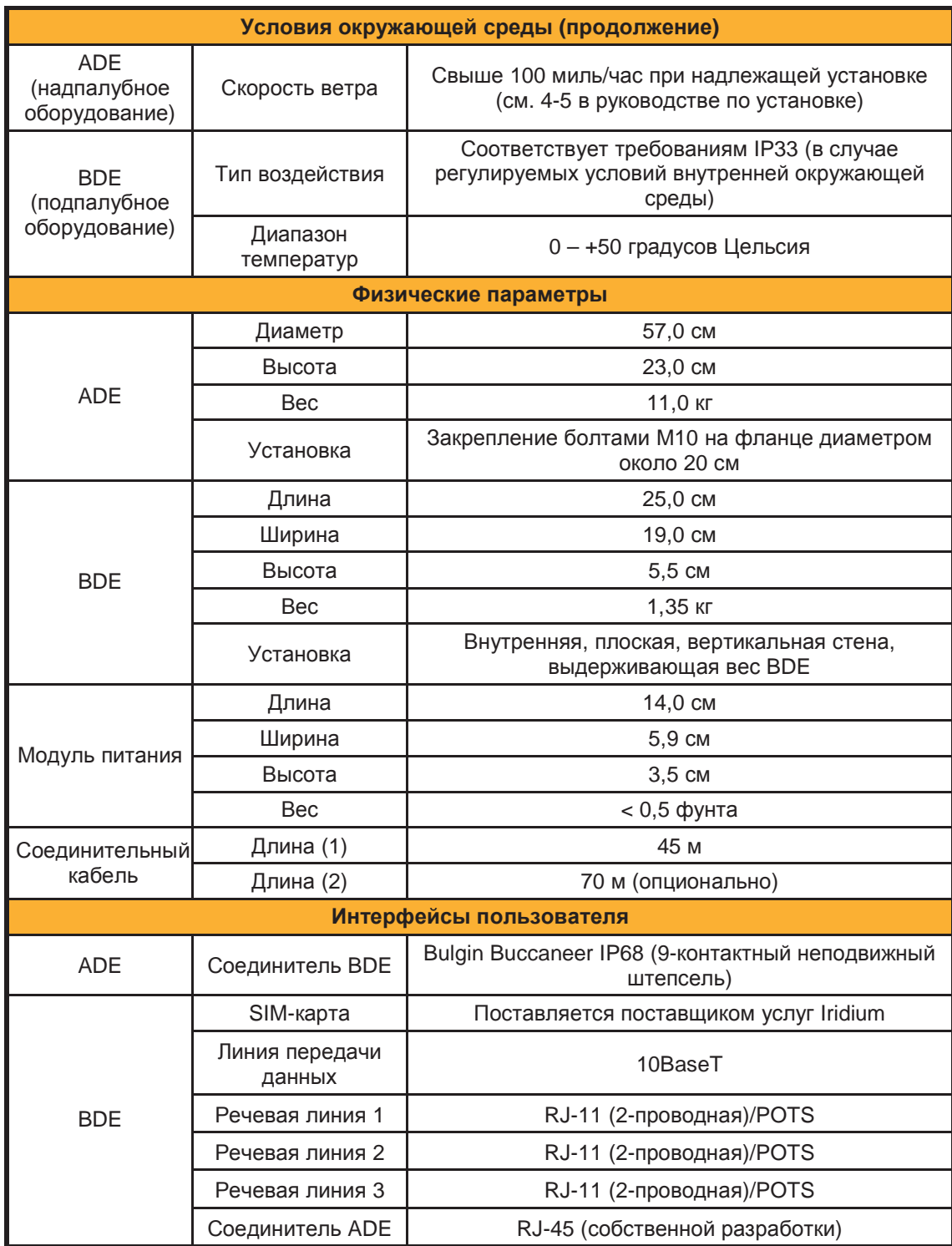

Комментарии Ваши комментарии <sup>и</sup> предложения мы всегда рады получить от Вас и высоко их ценим! Комментарии и предложения помогают нам в разработке оборудования высшего качества в соответствии с предъявляемыми профессионалами требованиями. Дополнительную информацию об изделиях и услугах Iridium можно получить с использованием следующей контактной информации:

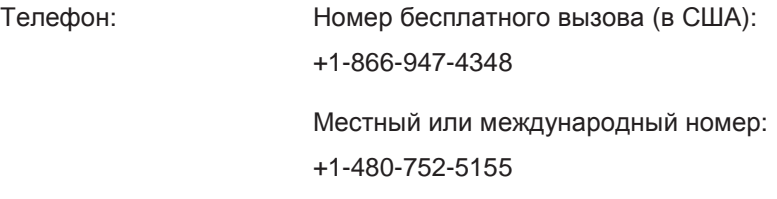

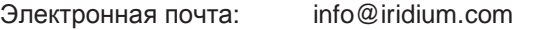

Почтовый адрес: Iridium Satellite LLC

Attn.: Customer Service

8440 South River Parkway

Tempe, AZ 85284 USA